# EX 2 DVR

# 使用者說明手冊

數位監視錄影機

在使用本機前請務必詳細閱讀安全須知及操作說明,並保存此手冊以供日後參考。 產品畫面顯示與操作請以實機為主。

### 法規資訊

**FC** 

 $\epsilon$ 

**FCC** 遵守協議: 根據FCC法規Part 15之內容,本裝備已經過測試並符合數位裝置的限制。 該類限制之設計目的在於為在商業環境內安裝產生之有害干擾提供合理的保護。 **FCC**條件: 此設備符合FCC法規Part 15之內容, 操作必須遵守下面2項規則: 1. 此設備不會造成有害干擾 2. 此設備必須接受任何收到的干擾, 包含會造成非想要操作的干擾。

注意! 本產品為A級產品。

手冊內容會根據產品功能改善或是變化,定期調整,更新的內容將會於手冊新版呈現,恕不另行通知,手冊內容及使用方式供使用 者參考,產品的配件和配置等,請以實際收到的產品為依據。

#### 安全注意事項

- 為了減少火災或電擊的風險, 請勿將機器曝露在雨中或溼氣下。
- 請勿將機器放在靠近暖氣或其他熱的來源或有太陽直射的地方。
- 請確認操作機器時, 機殼通風口沒有被阻塞。
- 為了避免電擊, 只能接到適當的接地插座上。 請勿用其他非指定的電源供應器來操作設施。
- 請勿隨意更換電源線。
- 請勿嘗試自行拆解產品。若有需要, 請聯絡合格的維修人員進行維修。
- 請小心操作機器。 勿敲打和搖晃機器以避免造成損壞。

#### 警告使用者注意事項:

- 此為甲類資訊技術設備,於居住環境中使用時,可能會造成射頻擾動,在此種情況下, 使用者會被要求採取某些適當的對策。
- 如果更換不正確之電池型式會有爆炸的風險請依製造商說明書處理用過之電池。

#### 注意

本手冊若有任何變更, 恕不另行通知。

# 目錄

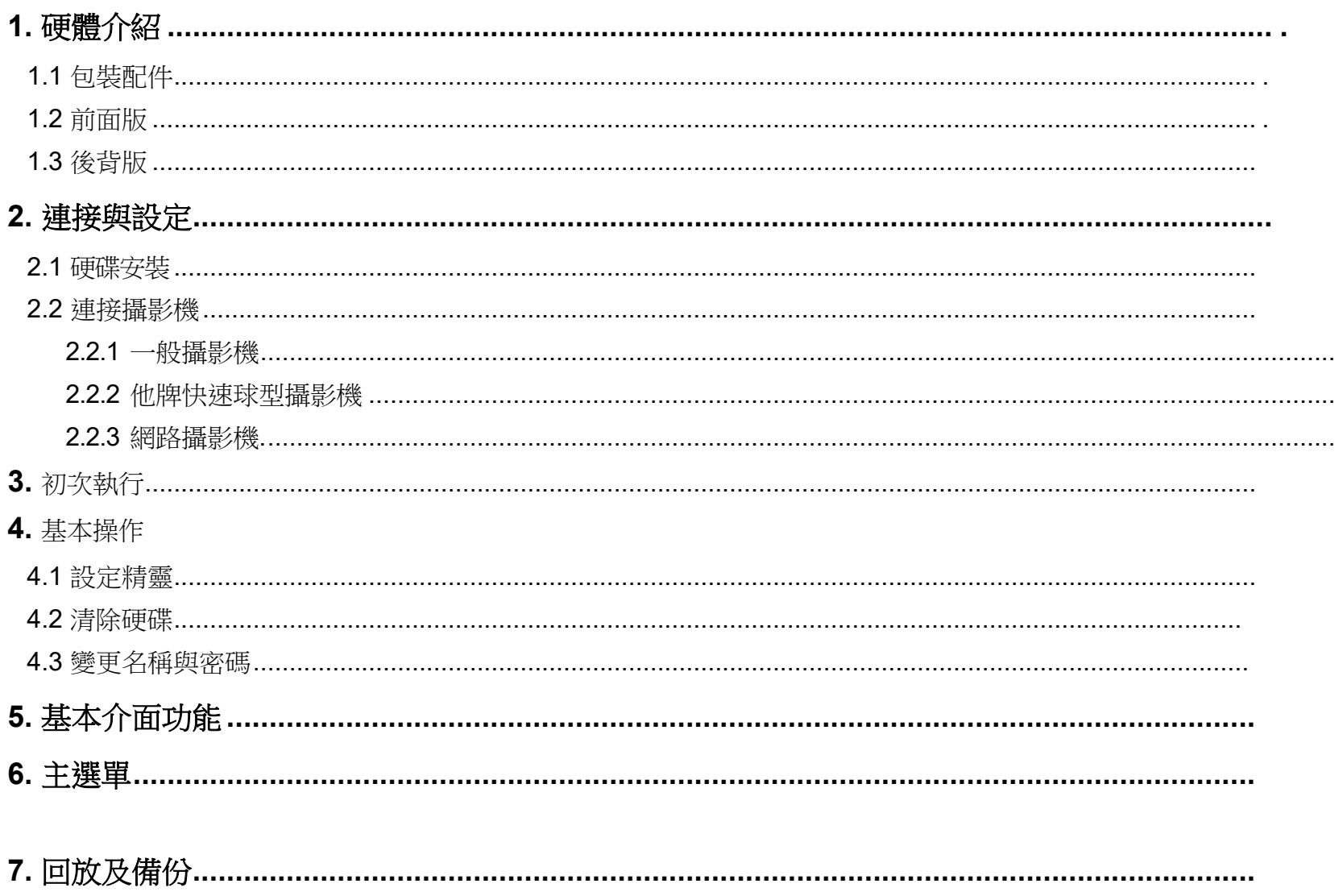

8. 附錄

### <span id="page-3-0"></span>1. 硬體介紹

提醒**:** 前面版實際功能按鍵需視您所購買型號實際樣式為準.

### **1.1** 包裝與配件

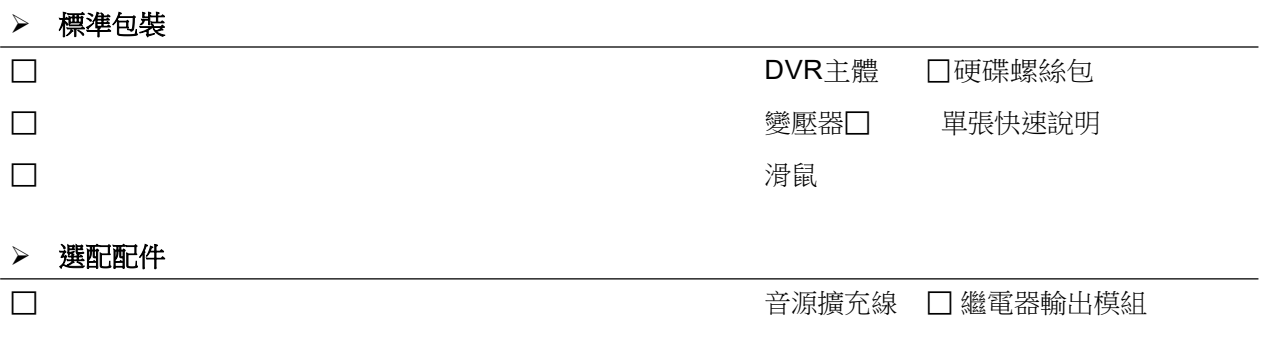

# **1.2** 前面版

1) LED 指示燈

DVR 電源燈號.

 $\overline{\phantom{0}}$ 硬碟讀取燈.

警報燈號.

提醒**:** 前面版USB插孔不允許一個以上USB儲存裝置接入.

提醒**:** 如需查詢相容的USB隨身碟請參考第69頁的 "隨身碟相容表" .

### **1.3** 後背版

#### 1) VIDEO IN

連接攝影機設備.

提醒**:** DVR會自動偵測攝影機影像系統訊號,請於DVR啟動前先確認攝影機已啟動並已連接至DVR攝影機輸入接口.

- 2) VIDEO OUT 連接CVBS螢幕.
- 3) AUDIO IN

連接收音設備接口.

提醒**:** 聲音設備錄影時需伴隨影像接入,聲音接口編號對應攝影機編號,舉例說明 Audio CH1 ~ CH4於錄影回放時會對應 Video CH1  $\sim$  CH4

如單純接入聲音,而對應的影像頻道沒有接入影像,則沒有辦法錄音.

4) AUDIO OUT 連接撥音設備.

5) **HDMI** 連接具備HDMI接口之螢幕.

6) VGA

連接具備VGA接口之螢幕.

#### 7) USB port

連接USB隨身碟來儲存備份資料.

提醒**:** 如需查詢相容的USB隨身碟請參考第69頁的 "隨身碟相容表".

### 8) External I/O (Alarm IN / Alarm Out / RS485)

連接外接裝置 (如 RS485快速球攝影機,磁簧,紅外線感應器等).

9) LAN

標準RJ-45網路線接口.

10) DC IN

電源供應口.

11)  $\boxed{-\circ}$  Power Switch (For selected models only)

電源開關.

### <span id="page-5-0"></span>**2.**連接與設定

DVR 開機之前,請先確認是否已裝入硬碟,而且最少已接妥一隻攝影機和一台支援 HDMI 輸出的螢幕。詳情請參 閱以下說明。

#### 註**: DVR** 會自動偵測連接攝影機的影像系統 **(NTSC** 或 **PAL)**。為確保系統偵測無誤,在 **DVR** 開機之前,請先確定 攝影機已接到 **DVR** 並上電。

#### 2.1安裝SATA硬碟

請至少在 DVR 安裝一顆硬碟,以利儲存錄影資料;而且,若在沒有安裝硬碟的情況下進行韌體更新,更新可能會 失敗。

#### 註**:** 以下解說是以 **8** 路機種為硬碟安裝範例。如需得知您的 **DVR** 安裝硬碟數量上限,請參閱該規格書。

步驟 1: 移除上蓋,然後找到安裝硬碟的位置。

步驟 2: 確認您的硬碟與本 DVR 相容。確認 DVR 底板的螺絲孔位置後,將硬碟的 PCB 面朝下,裝入硬碟。

#### 註**:** 若您的硬碟為綠能硬碟,請確認該顆硬碟為專為監控而設計的綠能硬碟;若不是,請勿使用該顆綠能硬碟,以確保 本裝置使用正常。

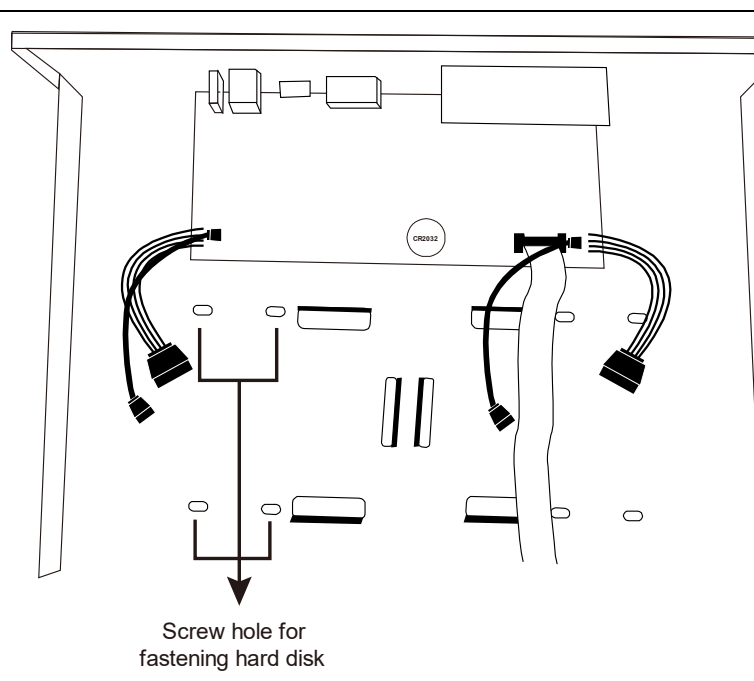

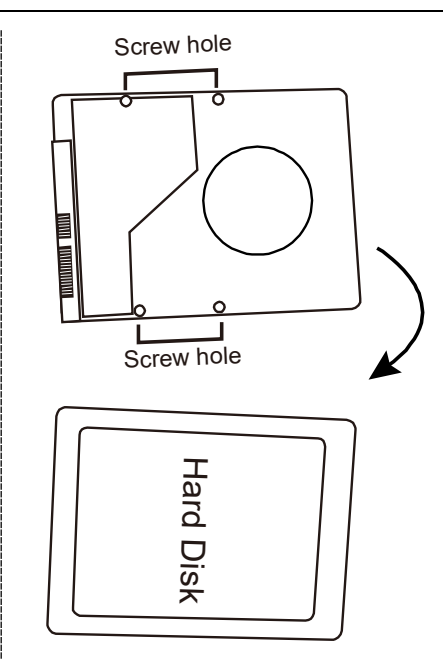

步驟 3: 將硬碟的螺絲孔對準 DVR 底板的螺絲孔。接著,從 DVR 底部將硬碟鎖在 DVR 底板,產品包裝內附有螺絲。.

步驟 4: 連接硬碟的資料排線和電源線。

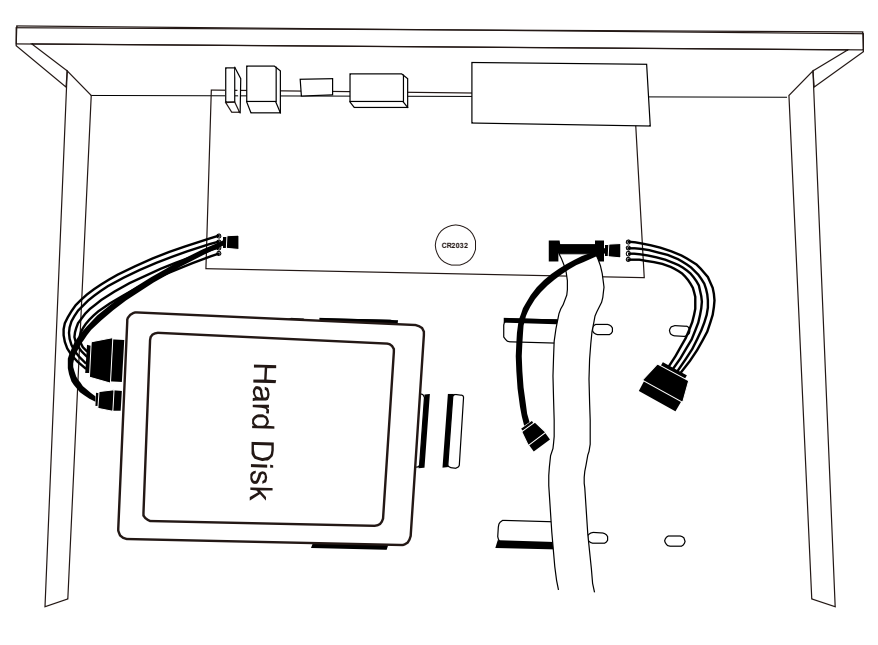

步驟 5: 裝回上蓋,然後鎖回在步驟 1 取下的螺絲。

#### 2.2攝影機連接

視您的安裝環境與攝影機種類而定,將攝影機安裝在天花板或牆壁上。如需得知安裝資訊,請參閱攝影機使用說明書。

### **2.2.1**一般攝影機

步驟1: 用同軸電纜連接攝影機和DVR。

步驟2: (視機型而定) 將攝影機的音源埠和DVR的音源輸入埠用一條音源線接起來。 步驟3: 依指定電源規格連接攝影機,並插入電源插座。確認是否可看到即時影像。

#### **2.2.2** DCCS 攝影機系列

步驟1: 用同軸電纜連接攝影機和DVR。

步驟2: 依指定電源規格連接攝影機,並插入電源插座。確認是否可看到即時影像。

步驟3: 在DVR中, 按滑鼠右鍵叫出主選單, 前往【攝影機選單】 →【DCCS選單】→【OSD 選單】進行設定。

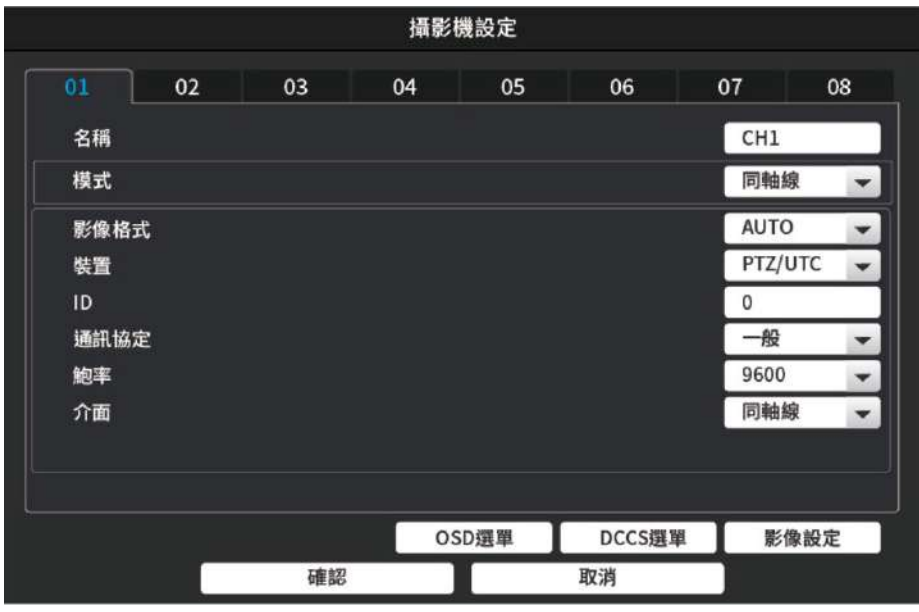

#### **2.2.3** 他牌快速球攝影機

#### 註**:** 錄影機需可用 **RS485** 線連接快速球攝影機,請查看錄影機使用手冊。

步驟1: 用同軸電纜連接攝影機和DVR。

步驟2: 在DVR背板找到RS485-A及RS485-B連接埠,再按攝影機使用手冊指示連接至DVR。將攝影機上電。

步驟3: 在DVR中, 按滑鼠右鍵叫出主選單, 前往【攝影機選單】→【裝置】, 進行設定。

- a) 裝置→選【PTZ】。
- b) 將 ID 設定為跟攝影機相同。

c) 將通訊協定設為【P-P】、【P-D】、【S-T】或【S-E】。

#### 註**: Pelco** 使用 **P-P** 及 **P-D** 通訊協定。**Samsung** 使用 **S-T** 及 **S-E** 通訊協定。

- d) 將鮑率設定為跟攝影機相同。
- e) 介面設為【RS485】

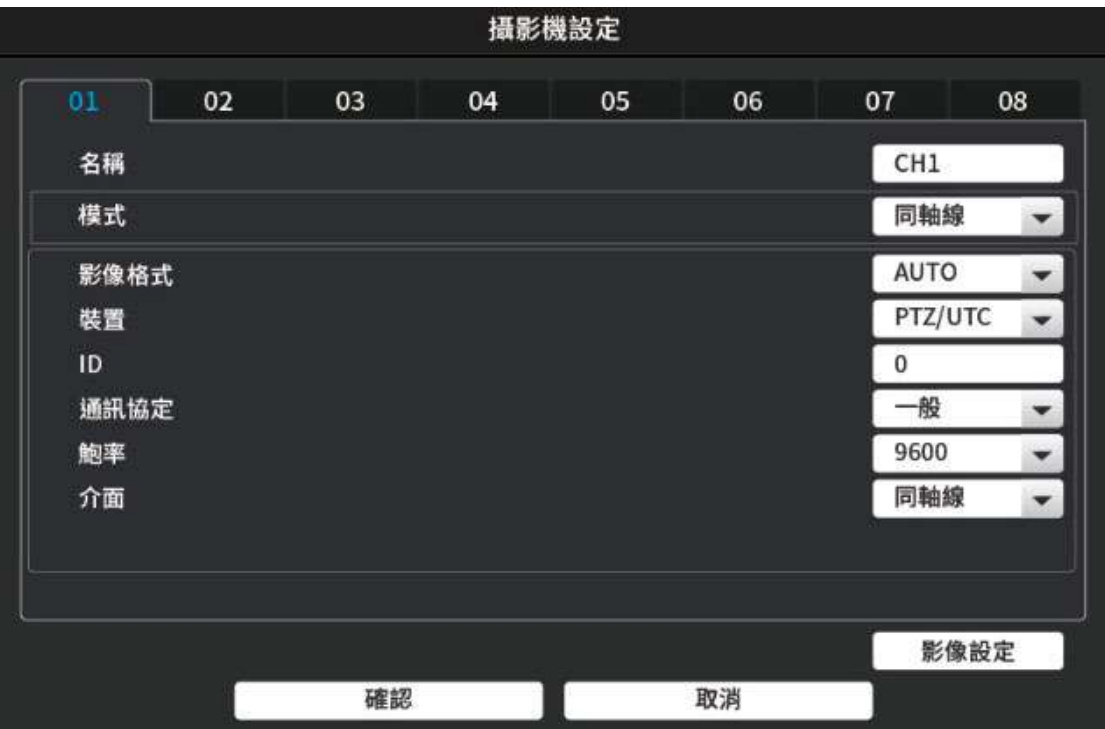

#### **2.2.4 IP** 攝影機

#### 註**:** 請查看 **DVR** 規格,是否支援 **IP** 攝影機。

步驟1: 將攝影機連接至網際網路,確認架設及連線正常。

步驟2: 在DVR中,將攝影機設定模式切換成網路攝影機。

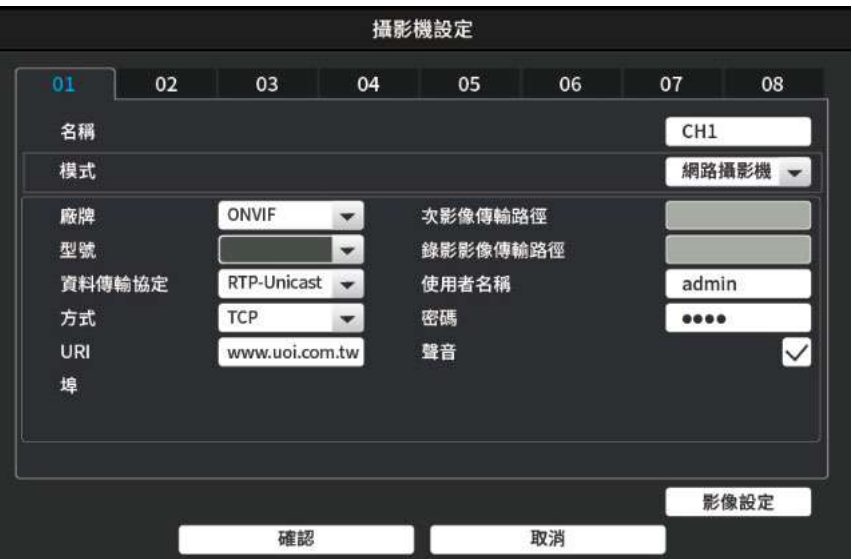

步驟3: 設定影像連結模式/攝影機IP/登入帳號/登入密碼or RTSP相關URL資訊,確證認確後即可連接網路攝影機畫面。

#### 2.3 DVR 開機

請依 DVR 適用電源規格使用電源線。連接指定 AC 電源線與變壓器,插入插座。

若您使用的裝置背面有電源開關,請按至「一」,電源 LED 示意燈會亮起,表示開機。若無,上電後即會開機。

#### 註**:** 將開機前,請確保(**1**)攝影機連接妥當,攝影機影像系統的電源供應正常。(**2**)已將螢幕連至 **DVR**,供影像輸出偵測。

註**:** 建議使用 **UPS**(不斷電供應),確保 **DVR** 功能運作順暢不中斷。

#### 註**:** 開啟後,請閱讀使用手冊第三章,了解如何設定裝置,及變更使用者帳號密碼。

完整使用手冊請至以下網站下載。

**http://www.uoi.com.tw**

第一次啟動裝置,建議進行下列步驟::

- 啟動設定精靈
- 格式化硬碟
- 變更使用者名稱及密碼

### **3.1** 設定精靈

設定精靈將會引導你進行主機基本相關設定,讓您可順利完成您的裝置設定.

提醒**:** 設定精靈是可以略過的,您可稍後再手動設定相關資訊,或是重新啟動設定精靈.

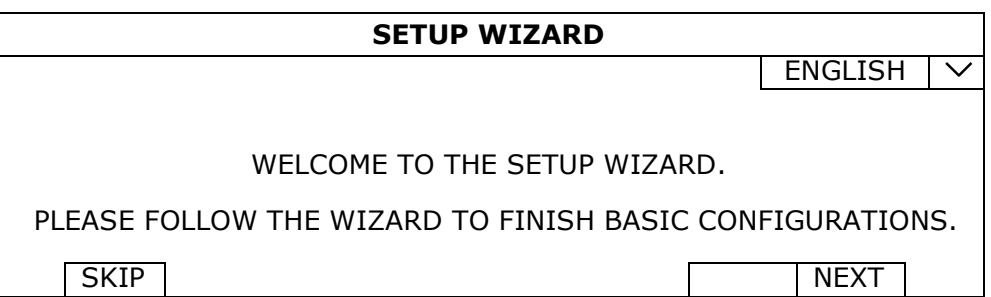

可以選擇略過來自行手動設定相關數據,或是選擇下一步,依照設定精靈步驟來完成主機從時間設定/裝置名稱等基本 設定一直到連接網路的設定.

### **3.2** 格式化硬碟

.

.

當裝置啟動時,系統將會自動偵測硬碟狀態,如為初次使用將會自動詢問是否須將硬碟格式化.(如選否,則無法錄影):

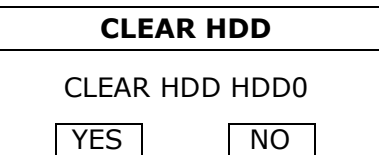

請選擇 "是" 來進行硬碟格數化動作,完成後將會自動開始錄影儲存功能..

提醒**:** 如日後需手動進行硬碟格式化,可於 主選單>硬碟選單 內找到"格式化:的選項按鍵來進行硬碟格化動作.

### **3.3** 修改使用者名稱與密碼

高度建議修改預設的使用者名稱與密碼來保護您裝置的安全性,避免被不當使用或破壞

您可以點擊滑鼠右鍵,呼叫選單,於主選單>使用者設定 中來修改預設的帳號密碼,或透過新增/修改/刪除 等功能來為復您 裝置的安全或是依群組權限來限制不同使用者的操作權限 ..

# <span id="page-9-0"></span>4. 基本操作

## **4.1** 登入

連接配件盒內的USB 滑鼠至主機上的 USB 連接孔, 如果機器成功偵測到您所接入的滑鼠,則會在螢幕上顯示  $\bigotimes$ 圖示, 此時代表您的滑鼠已可使用 .

在用戶和密碼欄位中按下以將虛擬鍵盤帶出, 輸入預設的用戶帳號以及密碼即可登入系統. 預設的用戶名稱和密碼為:admin / 123456 螢幕上會以圖示顯示幕前登入/出 狀態 <mark>合</mark> (登出) / <mark>��</mark> (登入).

-<br>提醒:您可以設定不同的登入帳戶來控制觀看及操作權限.透過滑鼠點擊右鍵 主選單 →帳戶設定 詳情請見 "5.2 使用者權限設定" 於頁碼 15.

**Exercía de Santo** 

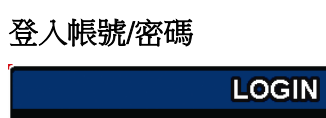

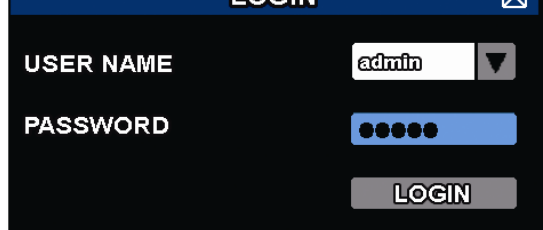

# **4.2** 即時觀看

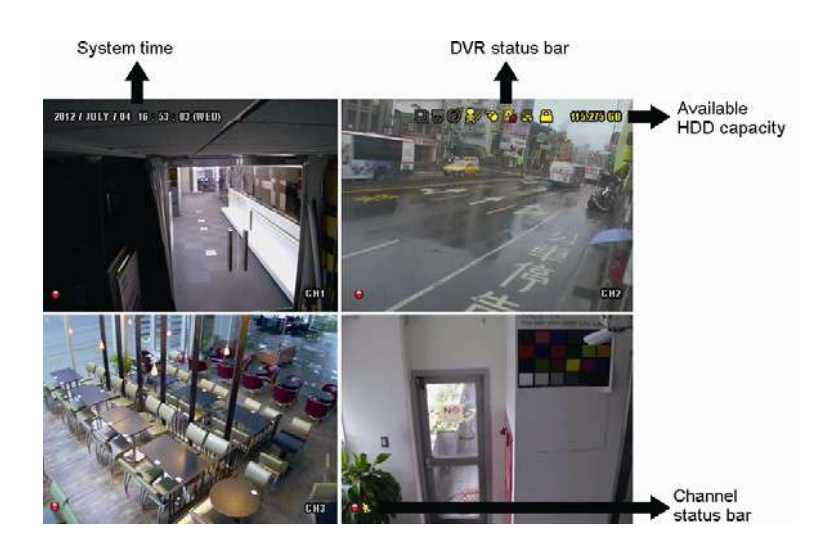

### **4.2.1 DVR** 狀態燈號

提醒**:** 某些圖標僅適用於特定的型號.

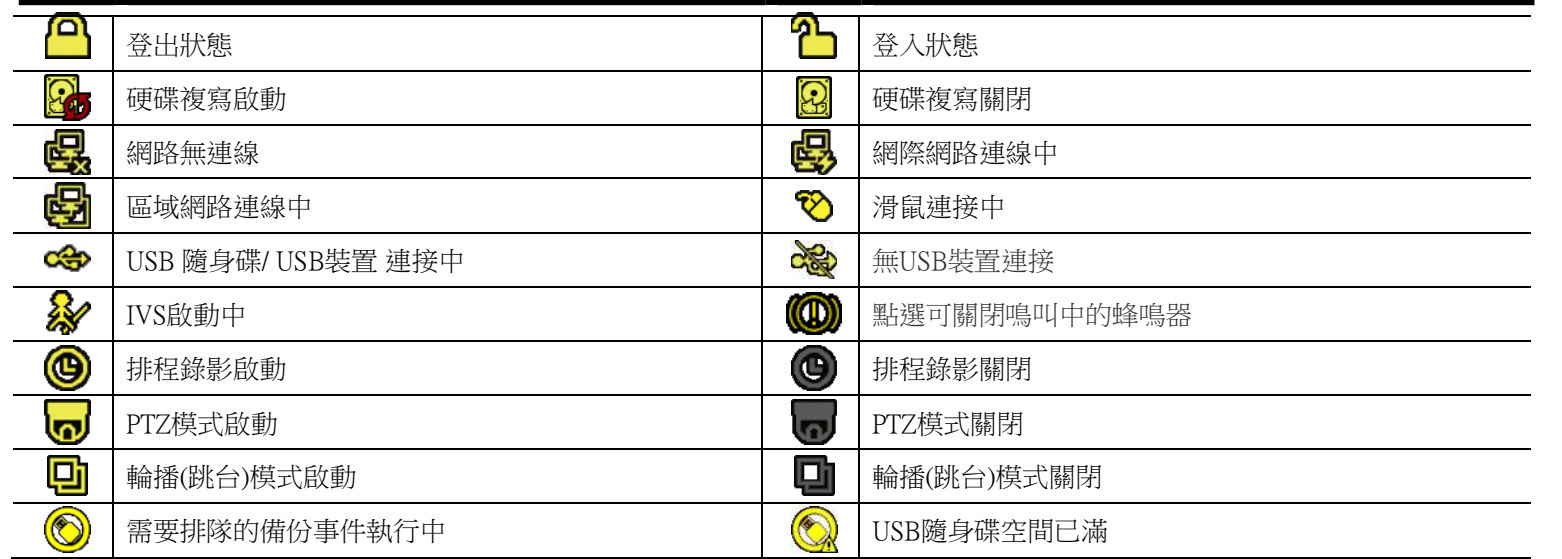

#### **4.2.2** 頻道狀態

提醒**:** 顯示的功能可能會因使用的型號或訪問用戶級別而有所差異.

#### 塑比攝影機圖示

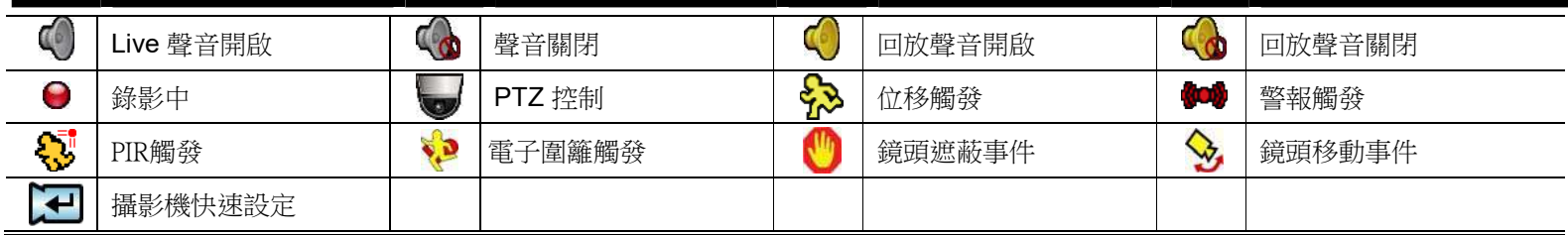

網路攝影機圖示

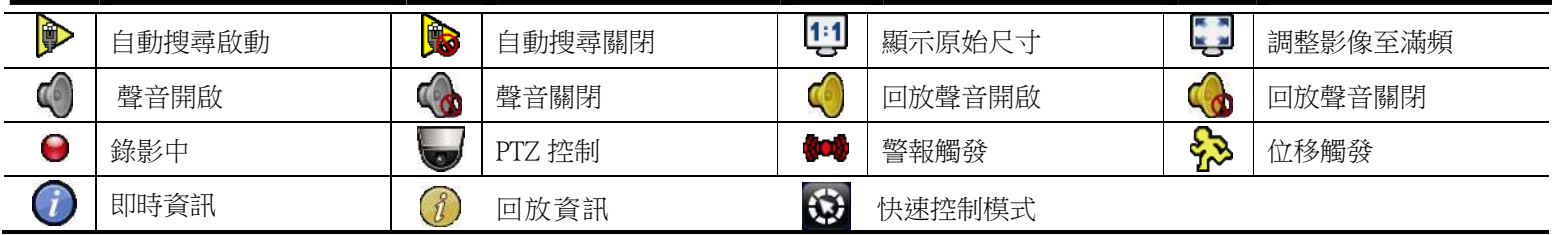

#### **4.2.3** 錄影相關圖示

1) 手動錄影

當DVR啟動中並正確安裝HDD且格式化後,錄影中會顯示 ●

2) 事件錄影

事件觸發圖示, 多/ 84/ 22/ 92/ 92/ 93

3) 排程錄影

排程錄影啟動時,會顯示 <sup>®</sup>".

4) 硬碟複寫

硬碟複寫模式啟動時,螢幕上會顯示 <mark>&</mark> "圖示.

# **4.3** 快速操作選單

當典籍滑鼠右鍵會出現快速操作選單:

**Quick Menu: Open**

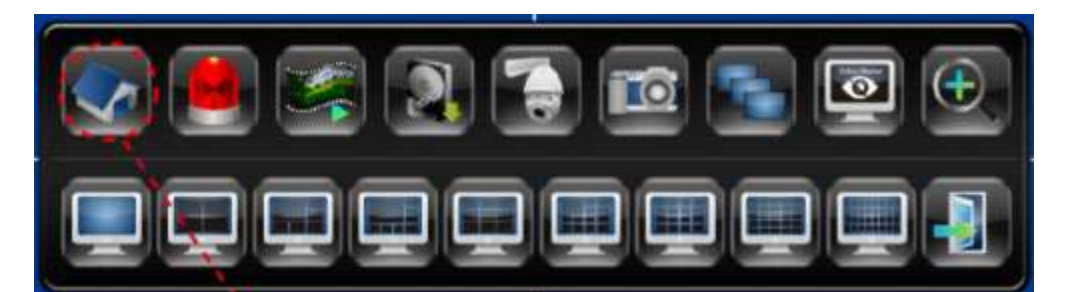

上排為功能控制選項

由左至右分別為**:**

主選單 **/** 警報設定 **/** 回放模式 **/** 備份 **/ PTZ**控制 **/** 截圖 **/** 跳台 **/** 頻道資訊開關 **/** 放大

下排為分割顯示控制選項

可切換多種分隔化面模式**,**如**:1/4/9/16**分割畫面顯示

### 主選單

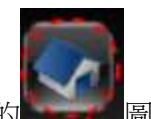

選擇快速選單中的 圖示 即可進入主選單進行相關系統設置

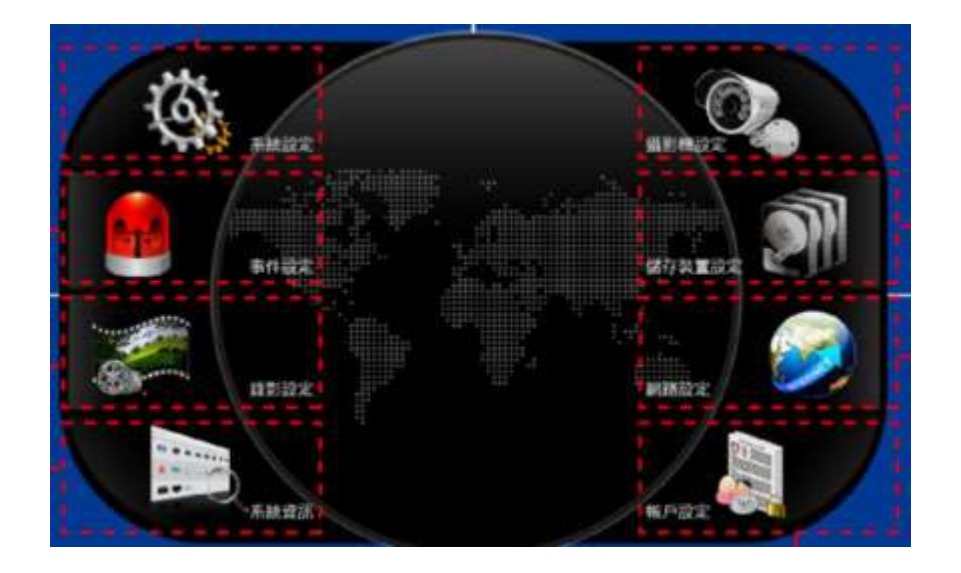

# <span id="page-12-0"></span>5. 基本介面功能

### **5.1** 鍵盤鎖 **/** 鍵盤鎖解鎖

點擊畫面解鎖圖示 2 (unlock) 或鎖定圖示 2 (lock) 可以用來鎖定或解鎖DVR操作介面,而鎖定狀態會以圖示 2 (lock) 表示,解鎖狀態圖示 <sup>1</sup>1 (unlock).

如需解鎖鎖定狀態, 需要輸入合法的使用者帳號及密碼.

提醒: 預設的使用者帳號為: admin, 密碼為" 123456".

提醒**:** 不同的使用者群組提供不同的操作權限,詳細權限劃分請參考章節5.2使用者權限設定.

## **5.2** 使用者權限設定

提醒**:** 此設定功能只有 SUPERVISOR權限帳戶可設定.

選擇主選單>帳號來新增編輯使用者

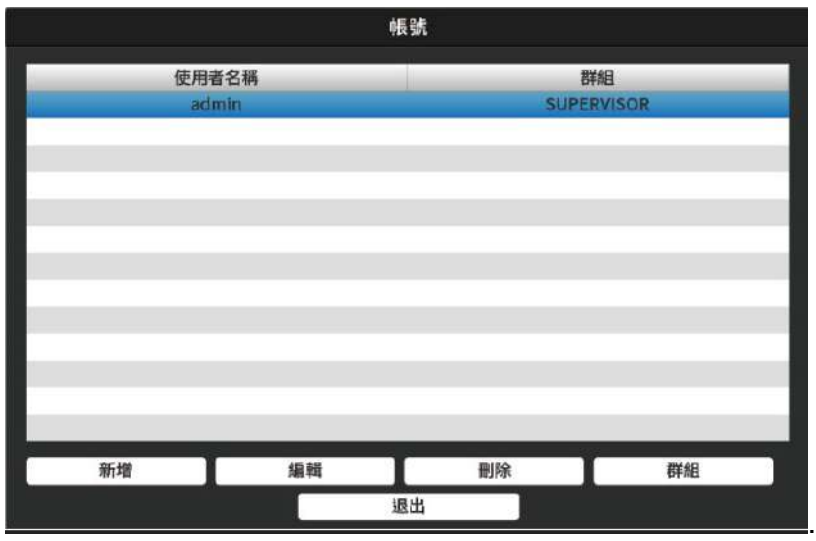

不同的使用者群組提供使用者不同的操作權限:

提醒**:** It's使用者權限同時也可以新增使用者群組來劃分操作等級.

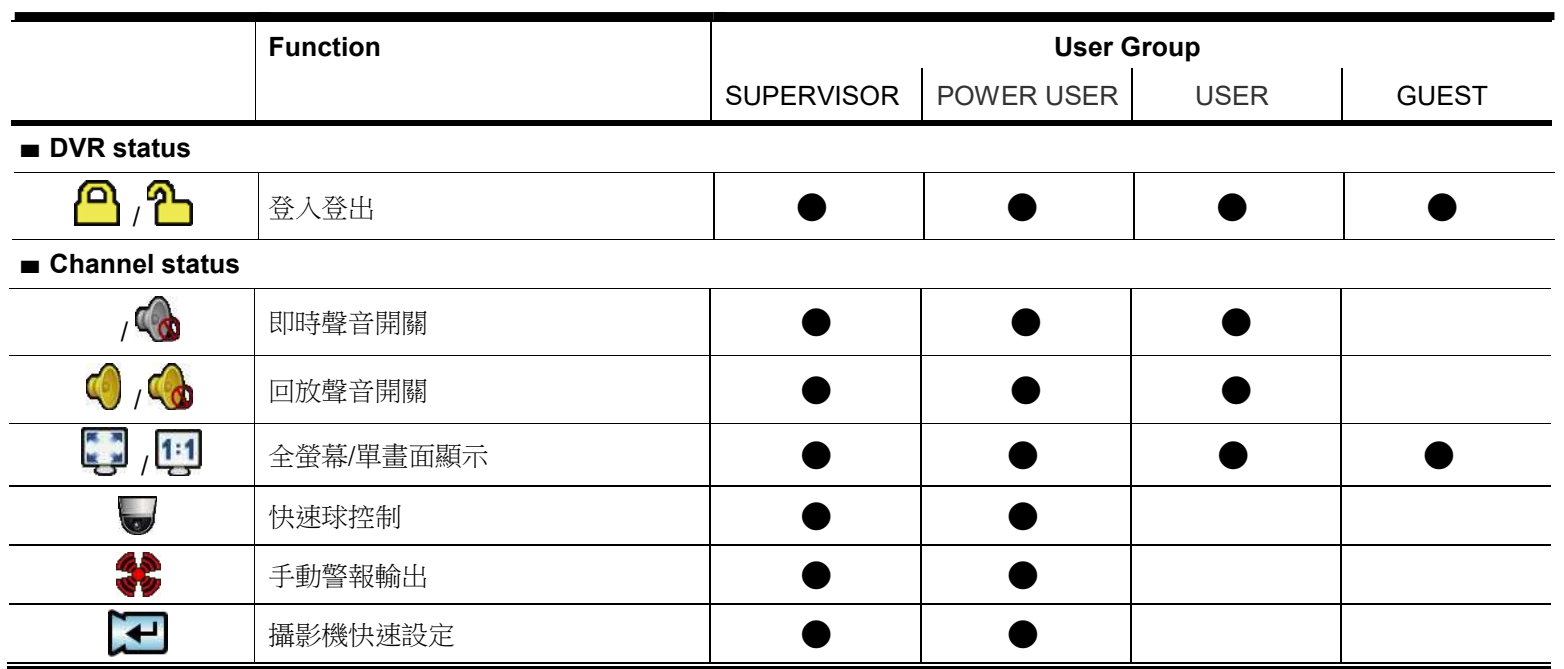

# **5.3** 控制快速球

提醒**:** 本功能只有使用者群組為 SUPERVISOR 和 POWER USER. 能操作使用.

提醒**:** 其他廠牌的快速球,點擊 圖示操作時可能無法啟用快速球的特殊功能,只能單純控制方向及鏡頭倍 率焦距,詳細狀況請見該廠牌快速球說明書.

#### 全螢幕模式

於分割畫面下,點擊想要控制的快速球攝影機且換成全螢幕模式,之後點選畫面上 → 圖示及開啟快速球控制 面板.

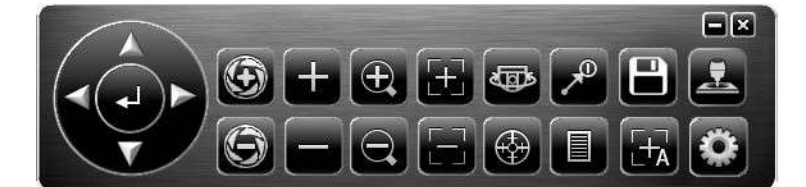

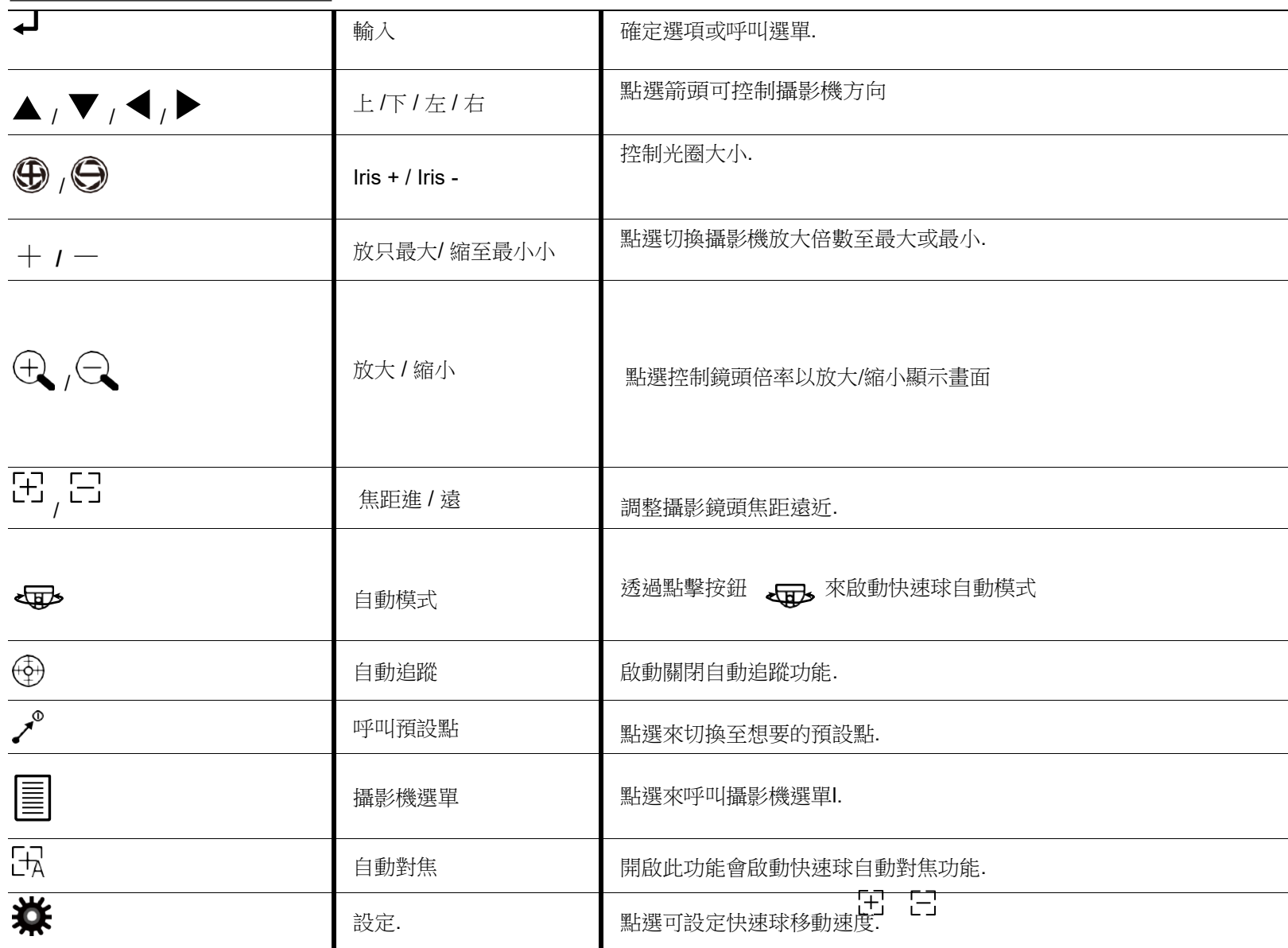

### 分割畫面

點選 分割畫面內的 ■ 圖示,將會出現下方操作選單按鍵:

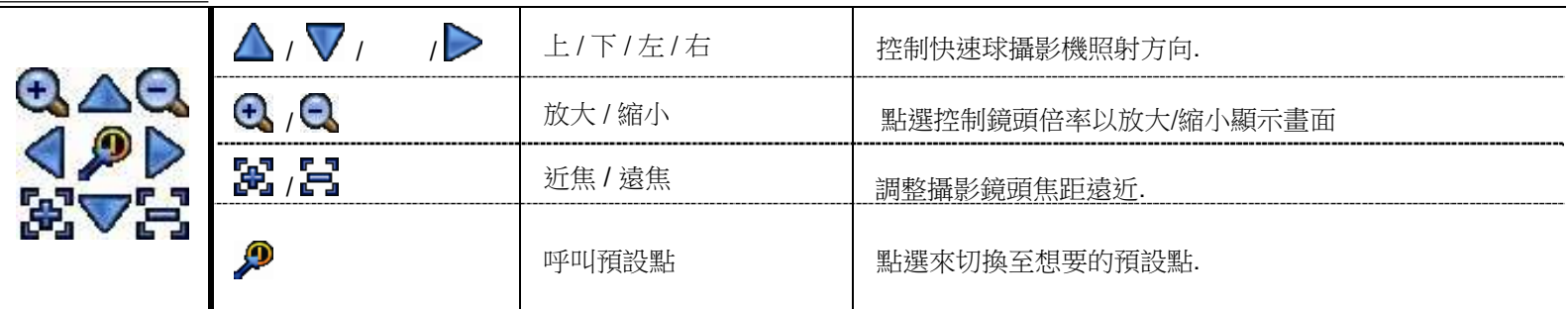

# **5.4** 回放

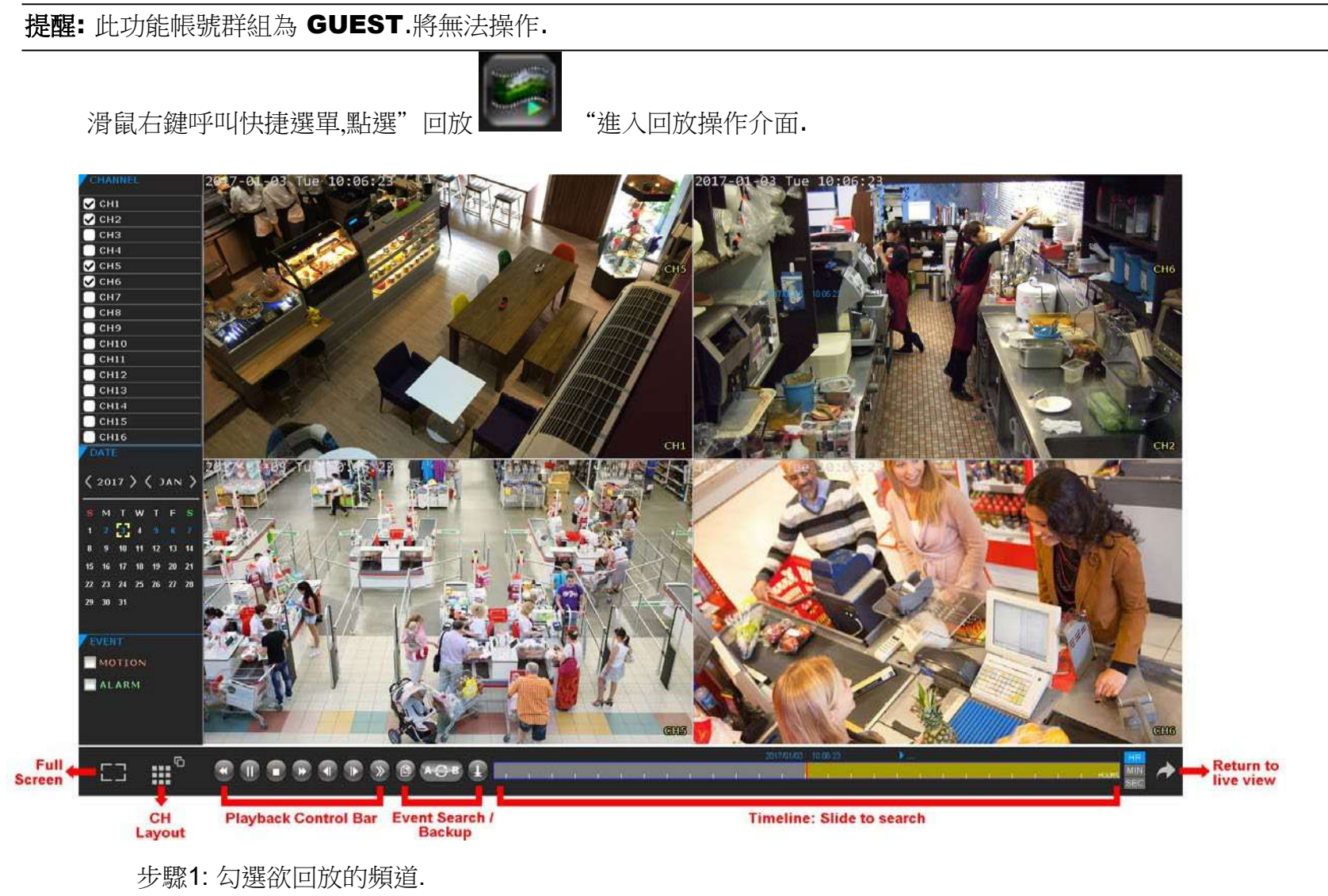

步驟2: 於日曆中選擇欲回放的日期及時間.

- 步驟3: 可勾選事件,位移/警報 選項來快速搜尋事件.
- 步驟4: 可透過點選時間軸時單位及拖曳時間軸來快速進行資料搜尋.
- 步驟5: 移動時間軸至您所需要的時間回放畫面將會立即顯示.

#### **5.4.1** 回放控制

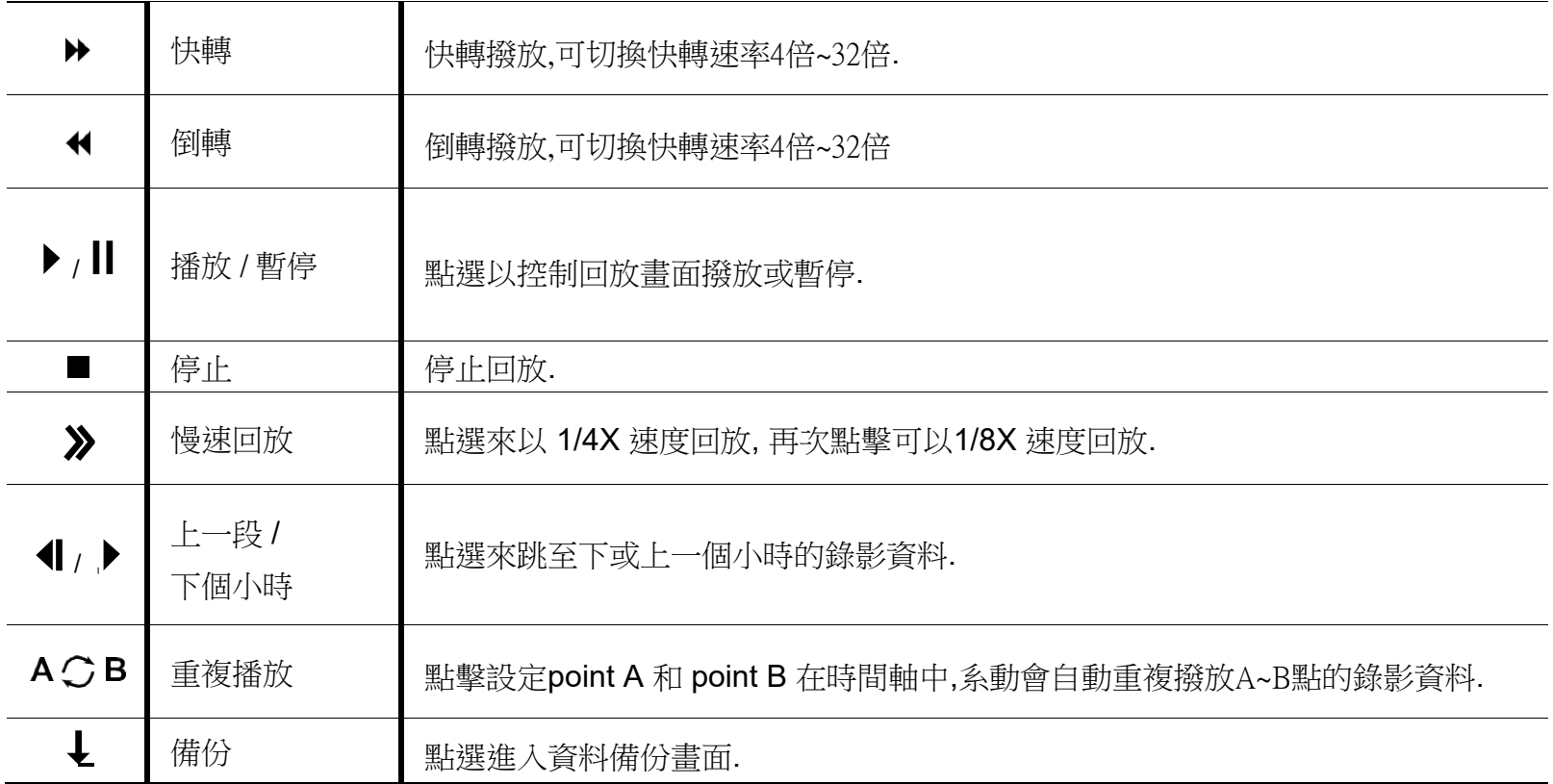

#### **5.4.2** 事件搜尋

點選 2 按事件類型快速搜索錄製的文件,或選擇FULL以顯示所有事件日誌。 要快速搜索所需的時間, 請選擇快速搜索.

#### **5.4.3** 回放聲音

再回放模式下, 點選頻道畫面中<>>>>>>>>>>>>>>>>>>>>>>>>>>>>>>>>>

提醒**:** 要使用音頻進行視頻備份或使用音頻播放錄音,請確保支持音頻功能的攝像機連接到視頻輸入頻道和音頻輸入頻道。 例如,來自音頻CH1的音頻數據將與來自視頻CH1的視頻數據一起記錄。對於16CH型號,音頻CH1~CH4分別對應 視頻CH1~CH4

### **5.5** 影像備份

提醒**:** 該功能僅供SUPERVISOR使用。.

提醒: 在使用USB閃存盤進行視頻備份之前,請先使用PC或筆記本電腦將其格式化為"FAT32"。有關兼容USB閃存盤 的列表,請參閱第69頁的"附錄3兼容USB閃存盤列表"。

### 提醒**:** 視頻備份可以通過**USB**隨身碟或網路進行。 不允許將硬盤直接連接到**PC /**筆記本電腦,因為它可能會損壞保存 在硬盤中的記錄數據.

備份錄影資料請點選滑鼠右鍵呼叫快速選單,點擊 , 進入備份畫面.

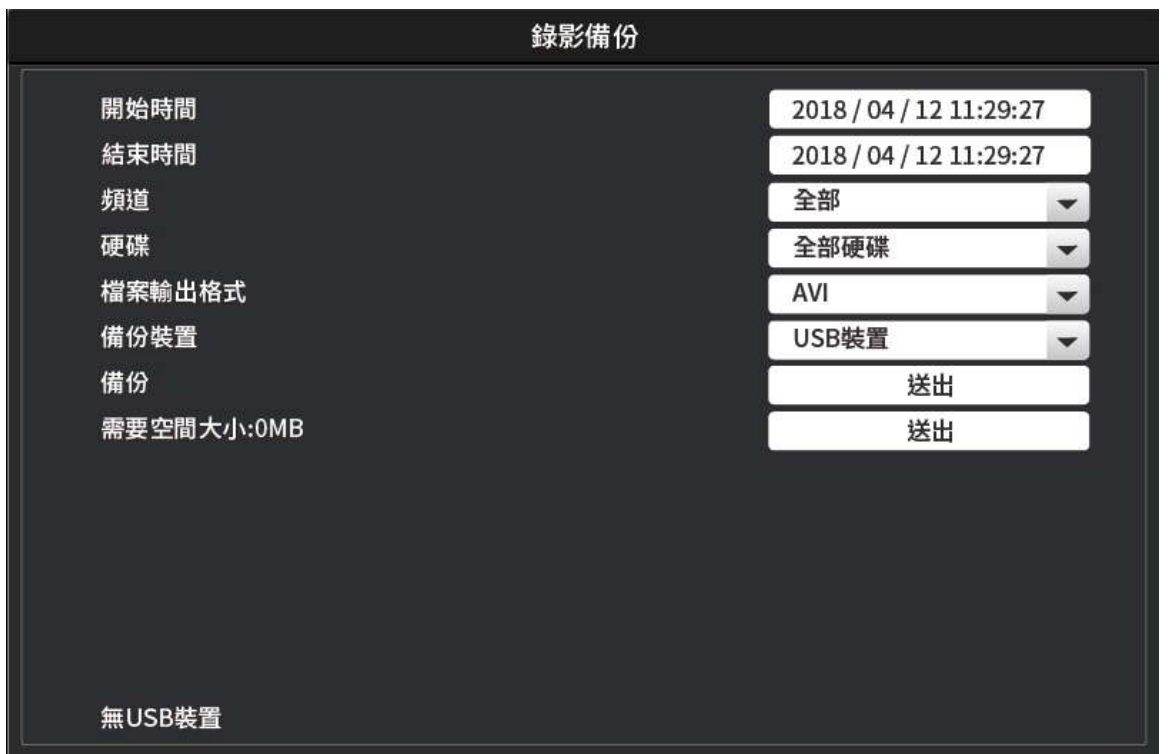

步驟1: 選擇包含要備份的視頻數據的時間。

步驟2:選擇包含要備份的視頻數據的頻道。

步驟3:在檔案輸出格式中,選擇輸出視頻格式:DEFAULT / AVI。

□選擇DEFAULT時,鏡頭保存為".dv5",您只能在PC上使用我們自己的視頻播放器打

開它。有關詳細信息,請查看"5.6 PC上的視頻播放(.dv5)"部分.

步驟4:在備份裝置中,選擇USB裝置進行視頻備份。

步驟5:在需要空間大小中,選擇送出以了解所選鏡頭的文件大小。

步驟6:在備份中,選擇送出以開始將素材複製到USB隨身碟,並等待備份成功消息出現。

### <span id="page-17-0"></span>**6.1** 主選單

**6.1.1** 系統設定

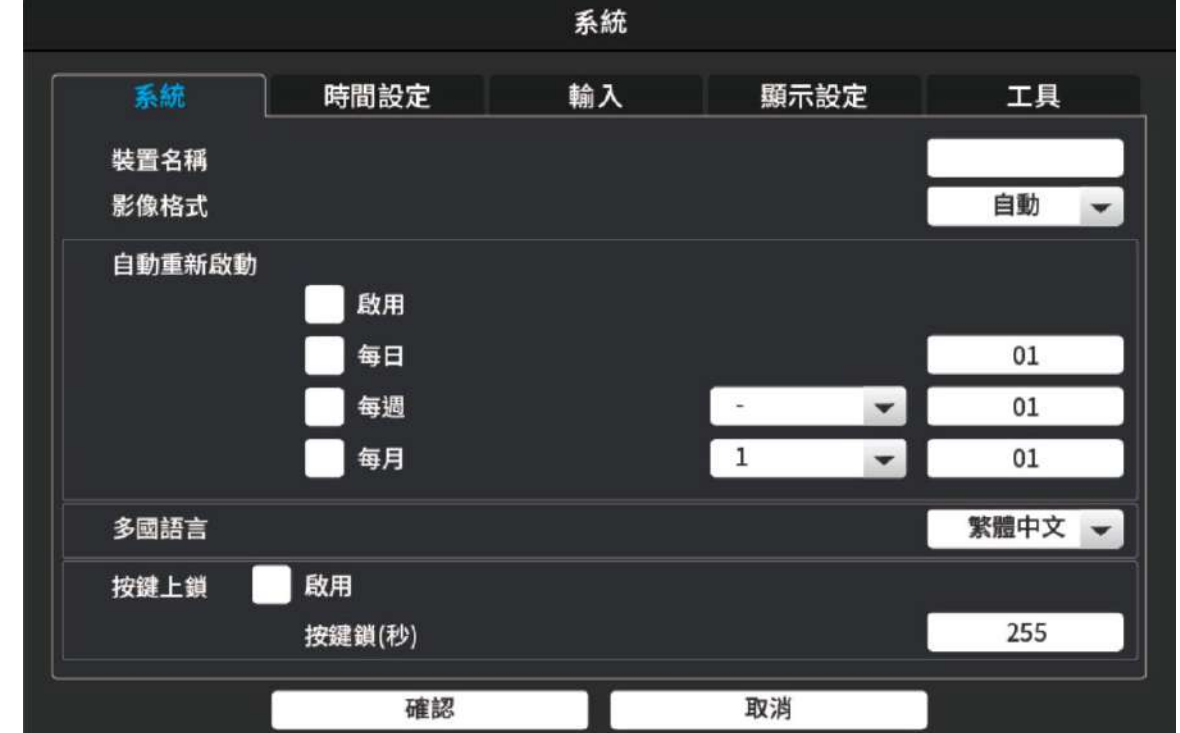

1) 裝置名稱

設定裝置名稱.

2) 影像格式

選擇PAL/NTSC影像系統格式,或選擇自動.

提醒**:** 即時畫面上的圖示功能,請參閱 "4.2 "即時影像 在第 12頁.

3) 自動重啟

設定主機是否自動重新啟動,及設定重啟時間與間格,以維護系統穩定性.

4) 多國語言

選擇介面為中文或英文介面.

5) 按鍵上鎖

選擇系統是否自動為畫面鍵盤上鎖,並可設定幾秒未操作主機後自動上鎖.

#### **6.1.2** 時間設定

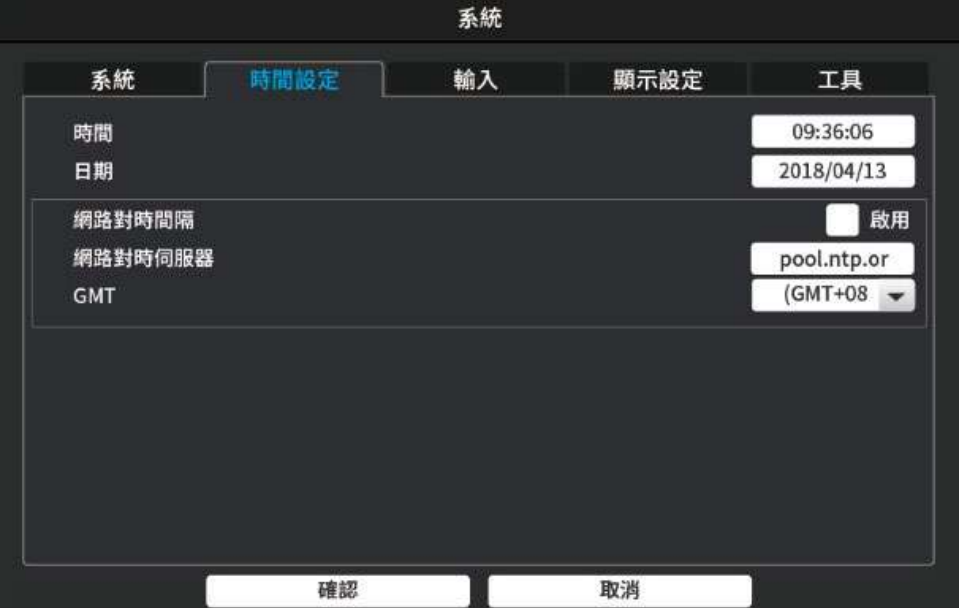

1) 時間

設定目前時間.

- 2) 日期 設定目前 年/月/日.
- 3) 網路對時間隔

勾選已啟動網路自動校時.

#### 提醒**:** 此功能只有在主機已設定好網路並可正常連線至網際網路時有效.

4) 網路對時伺服器

設定網路對時伺服器位置.

5) GMT

設定所在時區.

# **6.1.3** 輸入

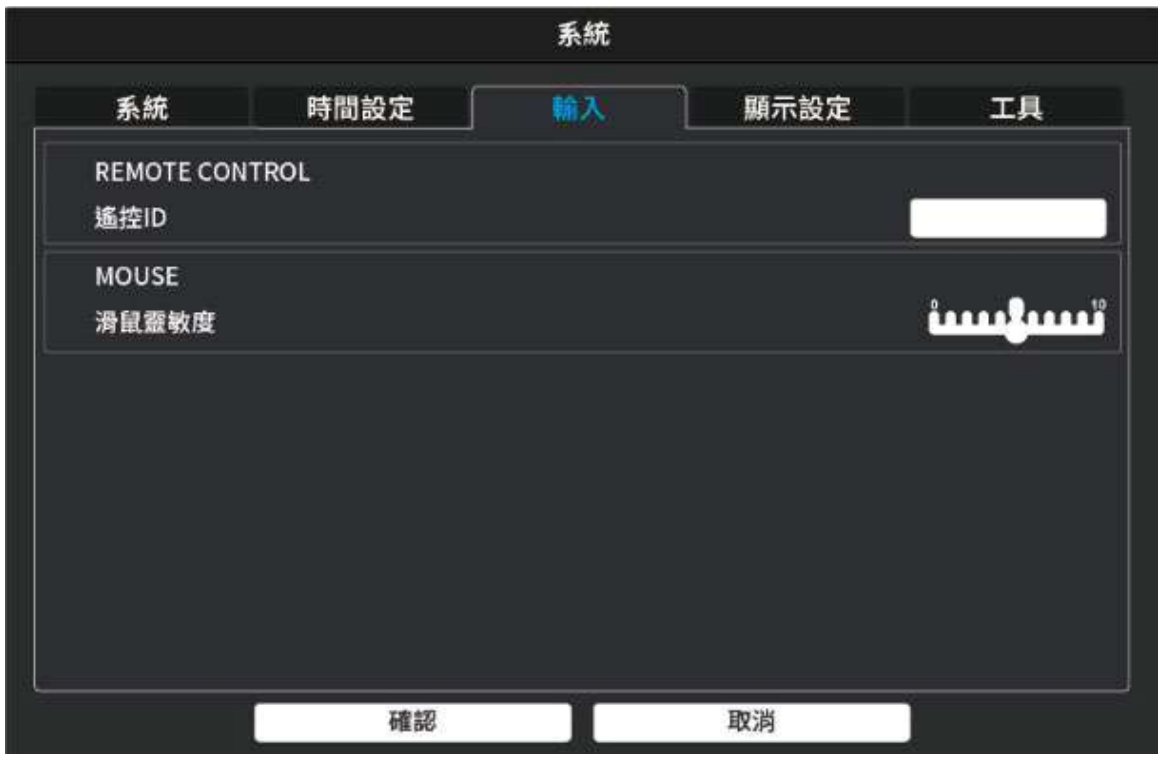

調整輸入裝置的設定值:

1) 遙控ID

設定遙控器ID頻率(遙控器為選配裝置,某些型號不支援遙控器操作).

2) 滑鼠靈敏度

調整滑鼠游標移動速率.

#### **6.1.4** 顯示設定

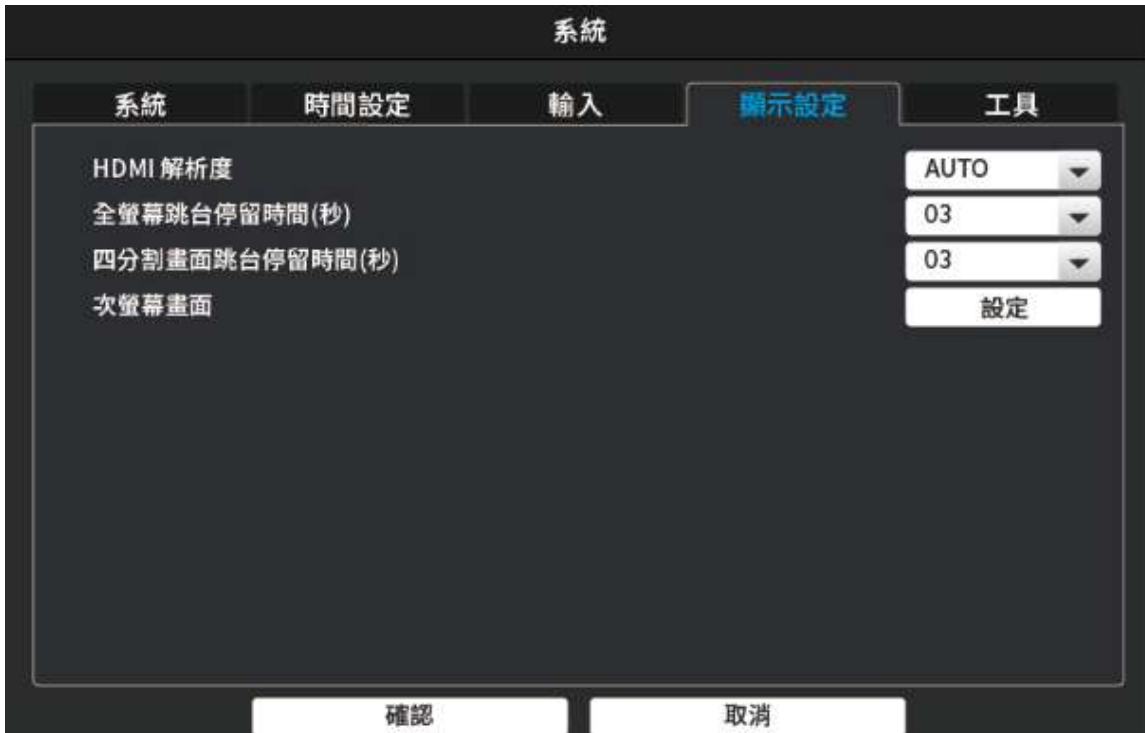

調整主機輸出的設定值:

1) HDMI解析度

設定HDMI輸出解析度(1080P / 720P / 1024X176 / 自動偵測 等).

- 2) 全螢幕跳台停留時間 設定全螢幕跳台時的畫面停留時間
- 3) 四分割畫面跳台停留時間 設定四分割畫面跳台時的畫面停留時間
- 4) 次螢幕畫面

設定副螢幕畫面顯示(特定機種才有此功能).

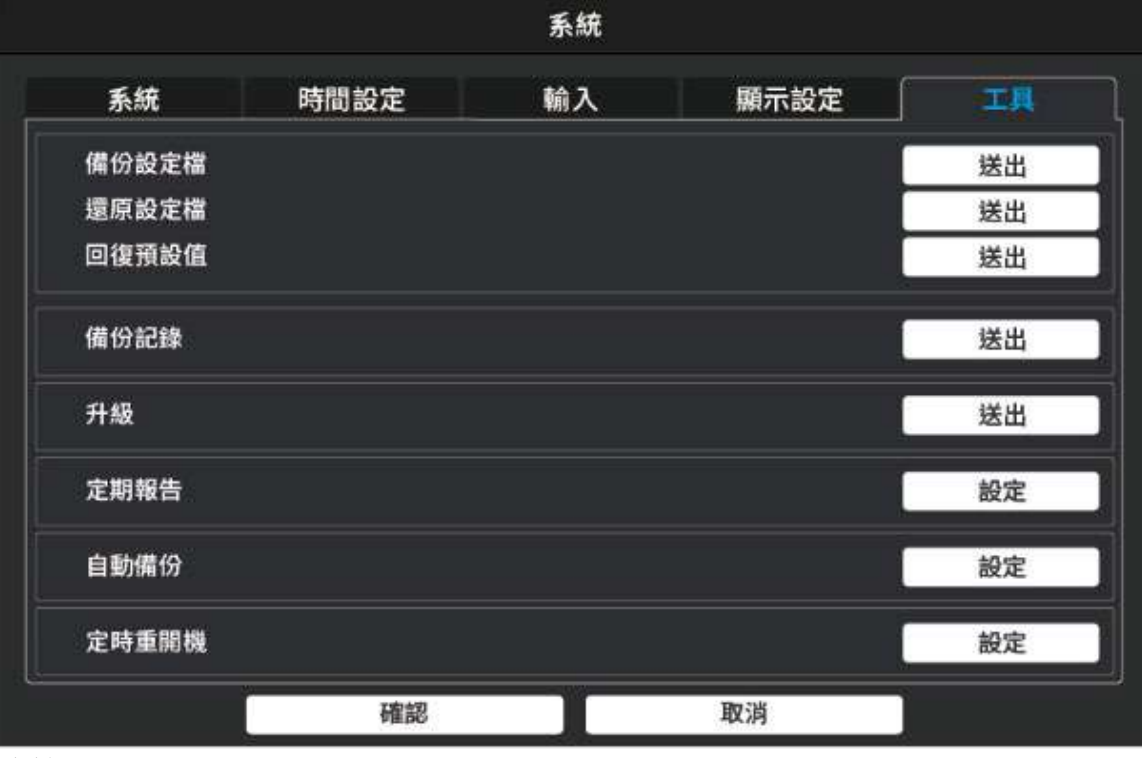

#### **6.1.5** 工具

系統工具:

1) 備份設定檔

匯出主機設定直至USB隨身碟.

- 2) 還原設定檔 從USB隨身碟匯入設定值至主機.
- 3) 回復預設值 將主機設定恢復出場預設值.
- 4) 備份紀錄
- 5) 升級 從USB隨身碟更新主機韌體
- 6) 定期報告 定期提供系統報告
- 7) 自動備份 設定定時自動備份資料
- 8) 定時重開機 設定主機定時重開以維護系統穩定度

## **6.2** 警報設定

#### **6.2.1** 系統

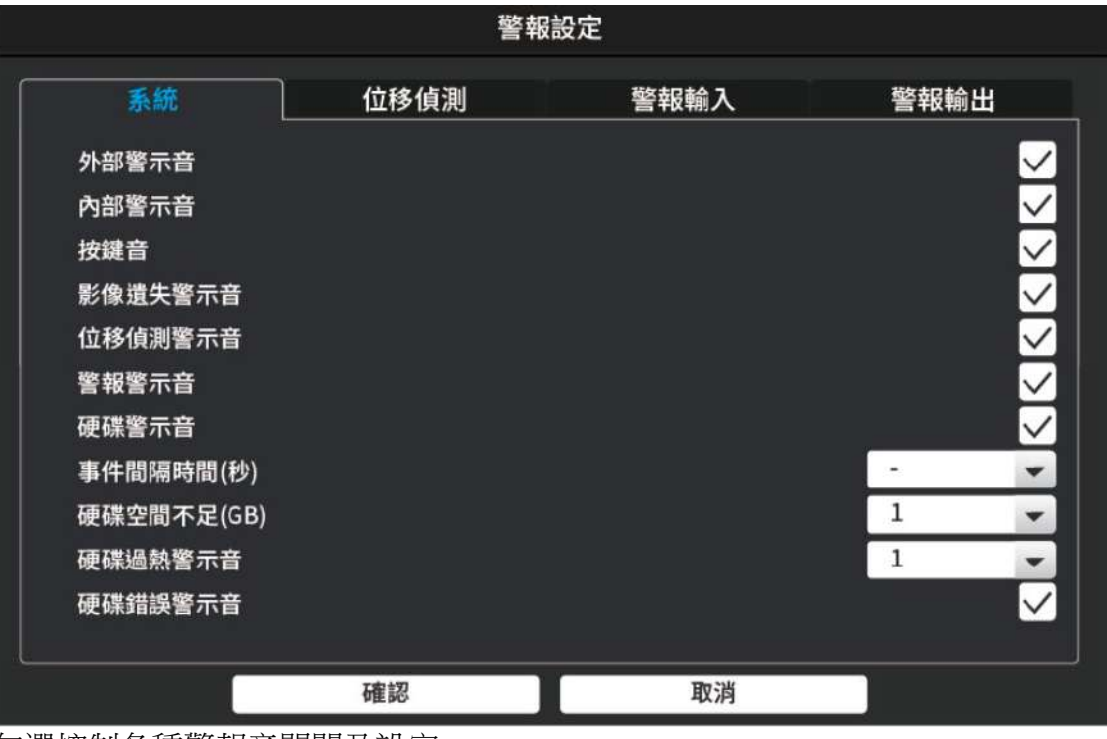

勾選控制各種警報音開關及設定.

1) 開啟/關閉外接裝置警示音

2) 開啟/關閉機器內部蜂鳴器警示音

3) 開啟/關閉選單按鍵音

4) 開啟/關閉位移觸發警示音

5) 開啟/關閉感應器偵測警示音 6) 開啟/關閉硬碟錯誤警示音

7) 設定事件觸發間隔時間

8) 設定硬碟剩餘空間通知

9) 設定硬碟過熱通知溫度

10) 開啟/關閉硬碟錯誤警示音

# **6.2.2** 位移偵測

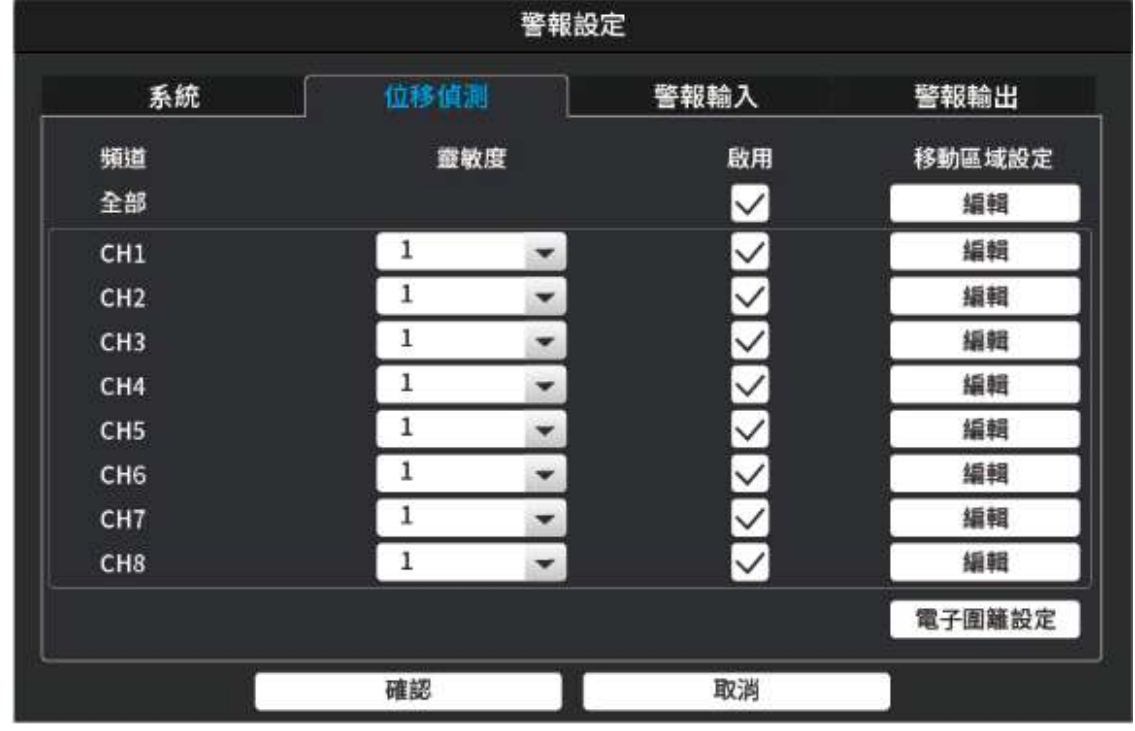

- **1)** 設定位移判斷靈敏度
- 2) 啟用位移偵測
- 3) 編輯位移偵測區域

### **6.2.3**

警報輸入

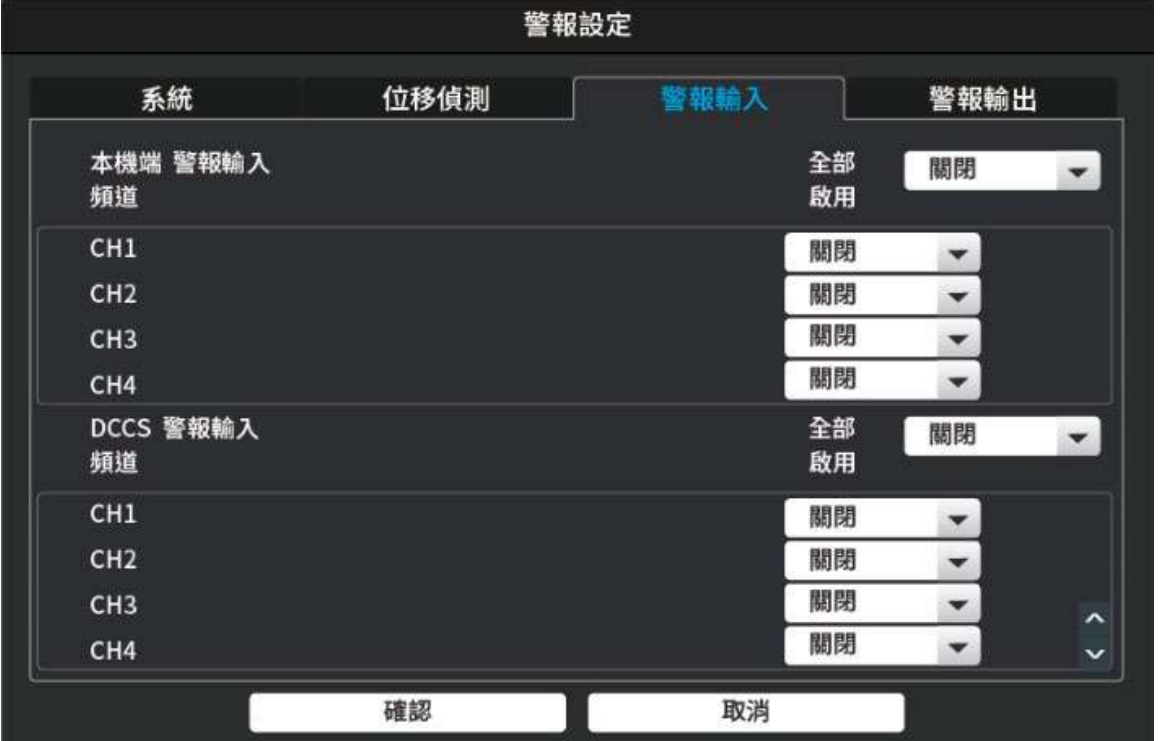

1) 設定外接感應裝置的極性為(N.O)/(N.C)或關閉

2) 另外可支援定限定型號的攝影機DCCS功能:可於攝影機上安裝外接感應裝置,並將訊號傳至主機

### **6.2.4** 警報輸出

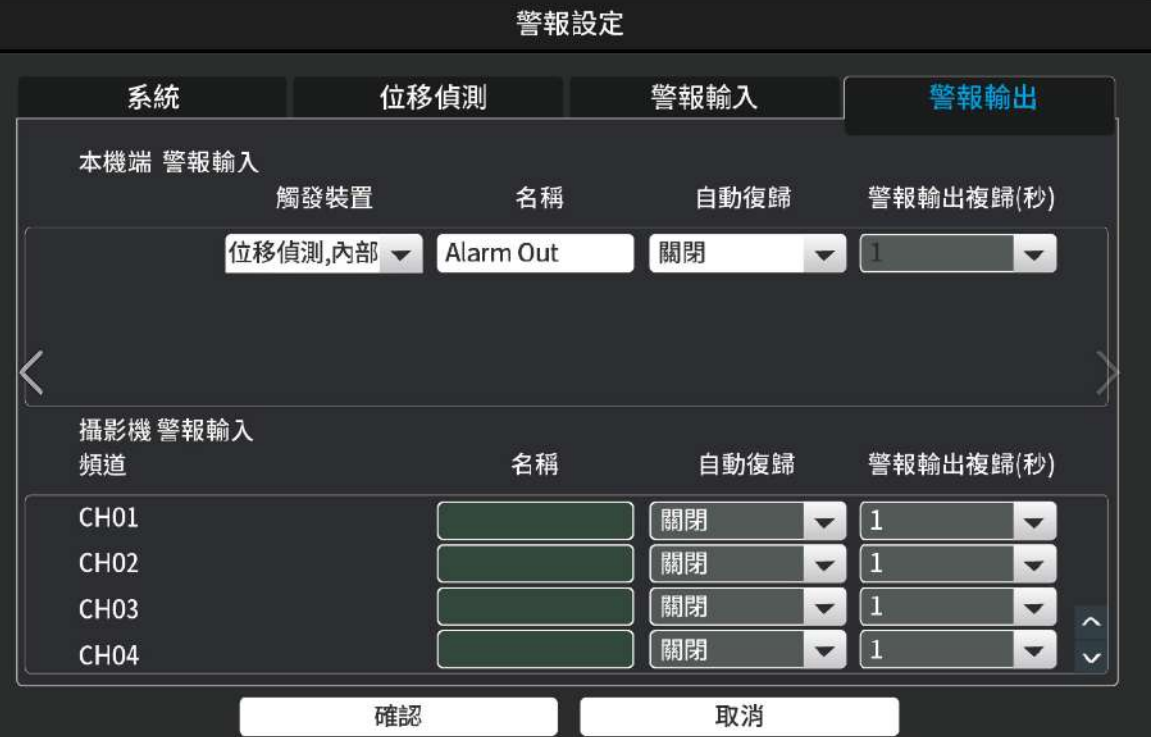

1) 設定本機端警報輸出功能

設定出發動作,並選定觸發後Relay是否自動賦歸並決定幾秒後賦歸.本機端警報輸出並非乾接點.(繼電器輸出需搭配選 購配件繼電器輸出模組方可作動).

2) DCCS端警報輸出功能

本機另外可支援定限定型號的攝影機DCCS功能:可於攝影機上安裝選購配件繼電器輸出模組, 可在攝影機端實現一般繼電器控制常開/常閉 功能,可連結電磁鎖 ,閃光喇叭等設備

提醒**:** (繼電器輸出需搭配選購配件繼電器輸出模組方可作動).

#### **6.3.1** 手動錄影

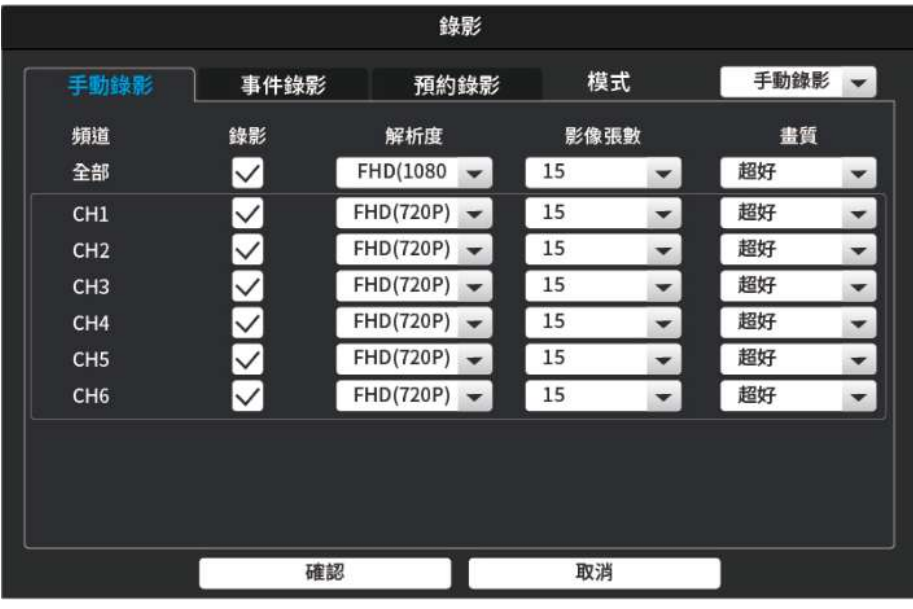

1) 設定手動錄影影像解析度/錄影張數/畫質 等錄影資訊

# **6.3.2** 事件錄影

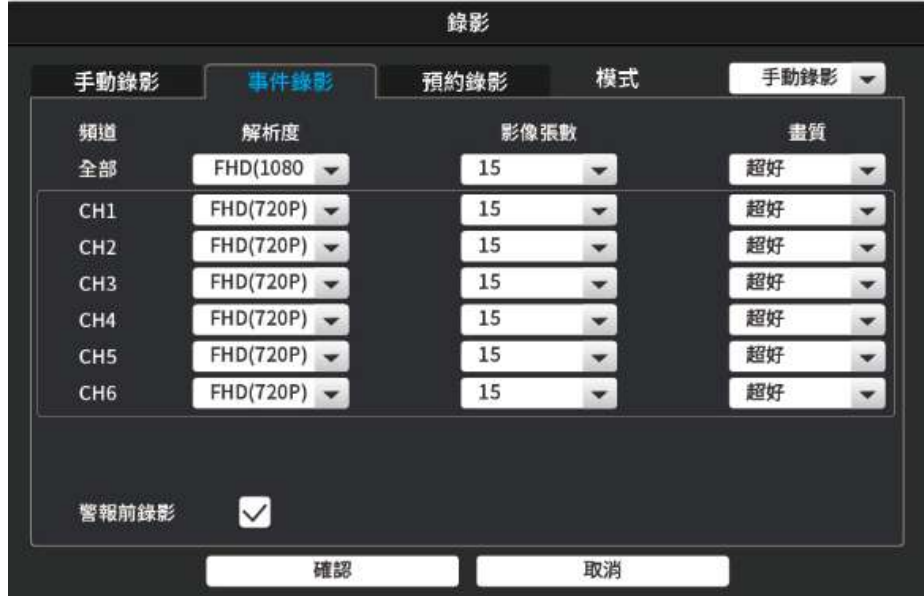

1) 設定事件錄影影像解析度/錄影張數/畫質 等錄影資訊

# **6.3.3** 預約錄影

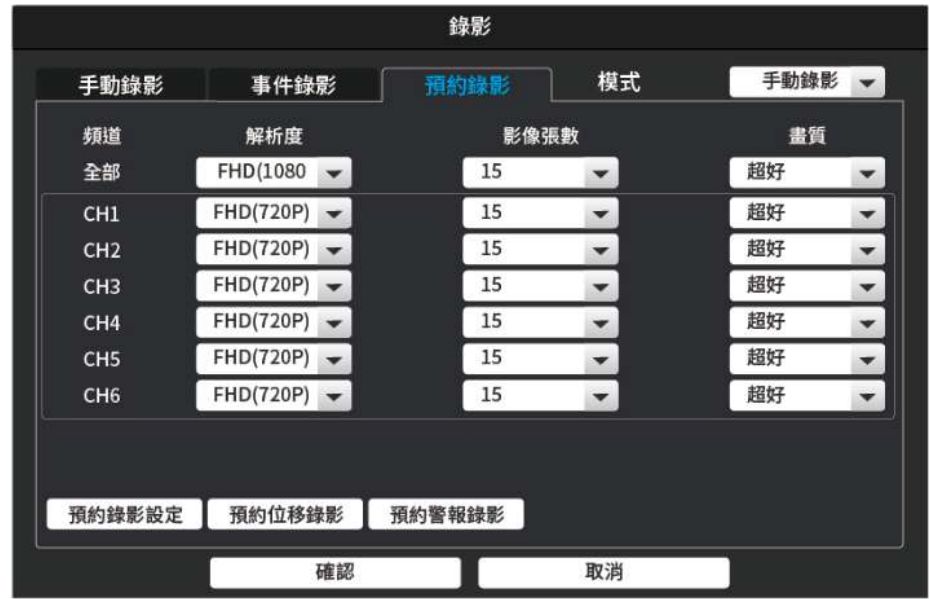

1) 設定預約錄影影像解析度/錄影張數/畫質 等錄影資訊

# **6.4** 系統資訊

# **6.4.1** 系統資訊

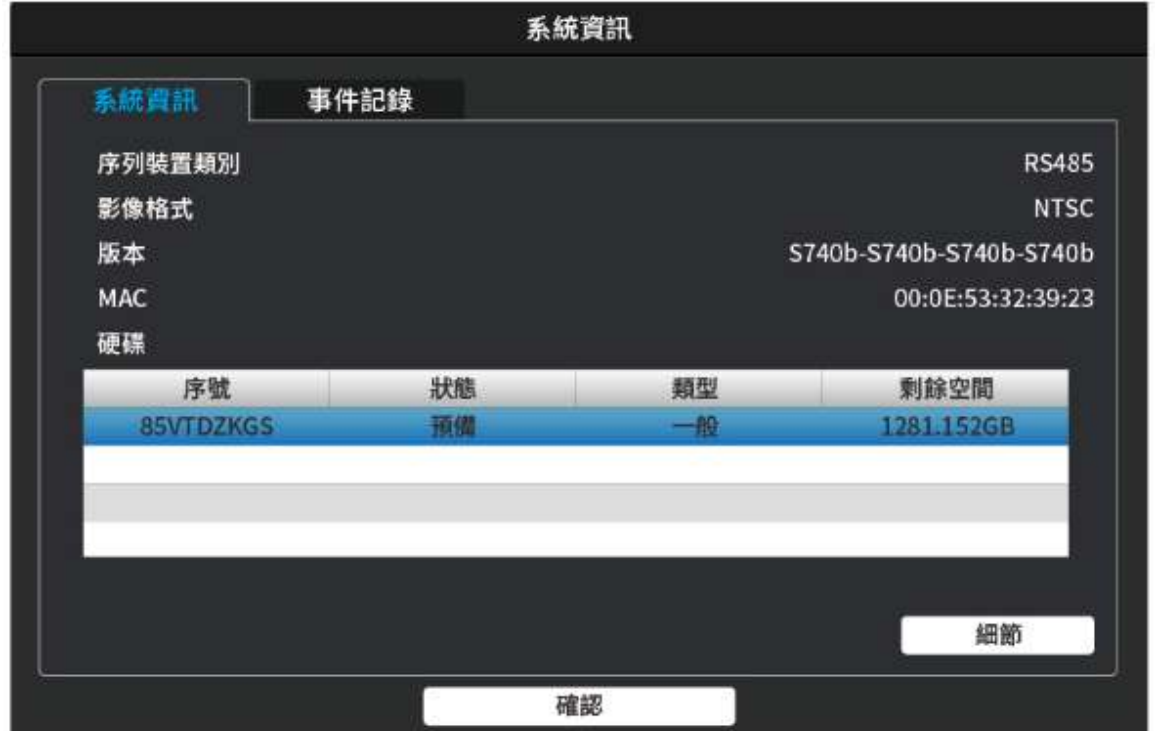

*1)* 提供本機端各項資訊

影像格式:目前的影像格式

版本:目前本機端韌體版本

MAC:該設備網卡卡號

硬碟: 顯示目前硬碟資訊

# **6.4.2** 事件紀錄

.

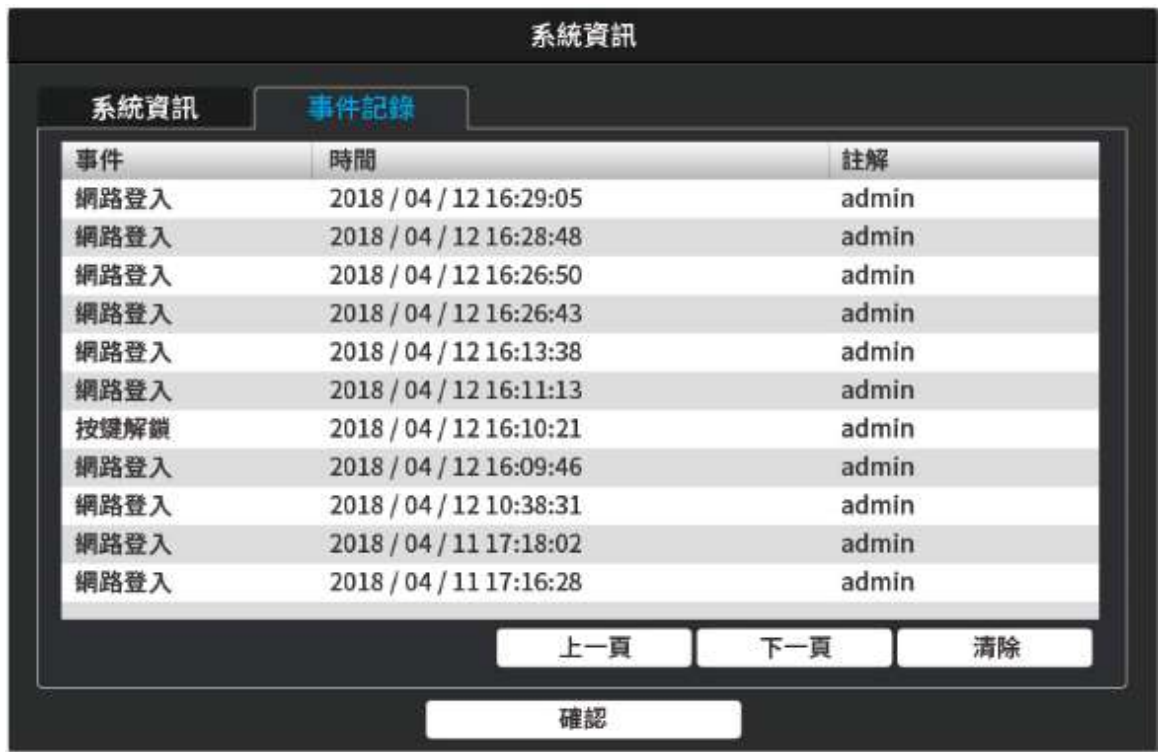

#### 1) 顯示所有事件紀錄

**7.1** 回放及備份  **7.1.1** 回放

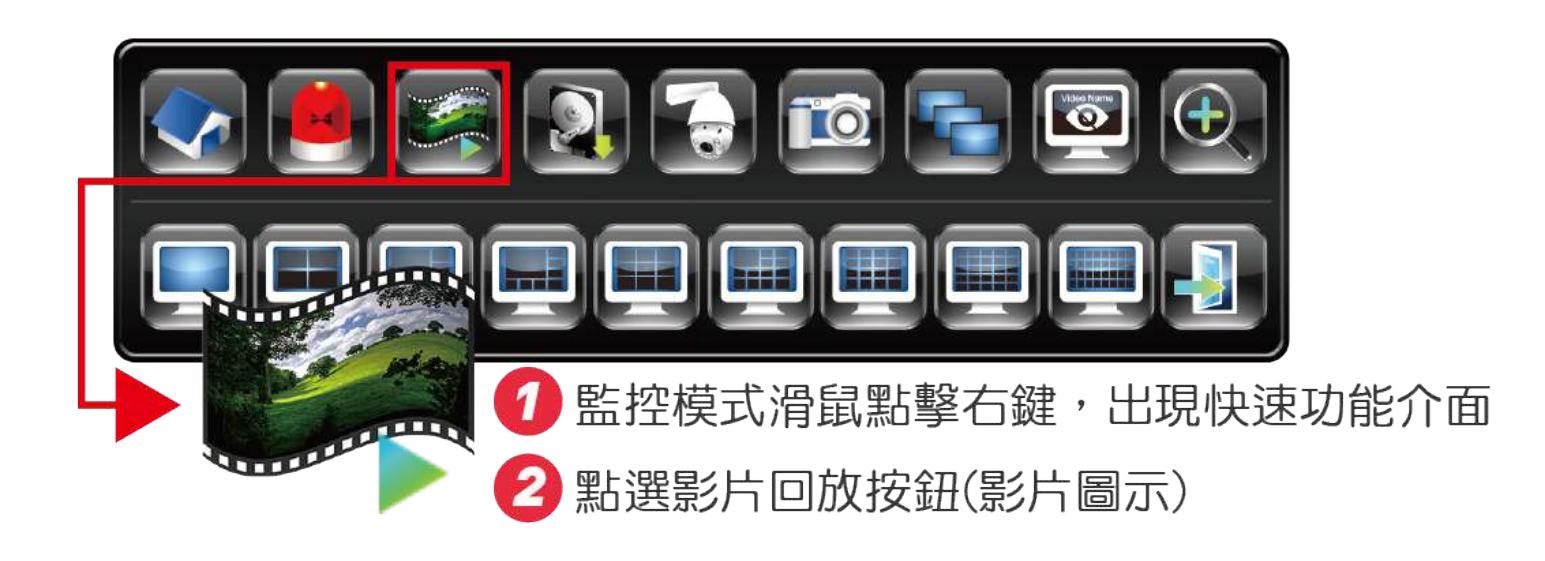

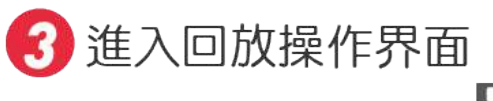

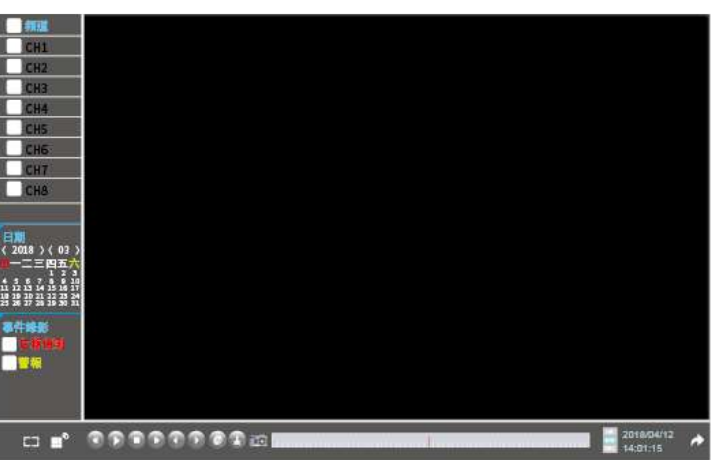

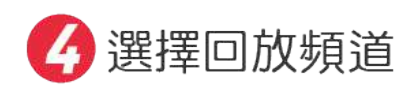

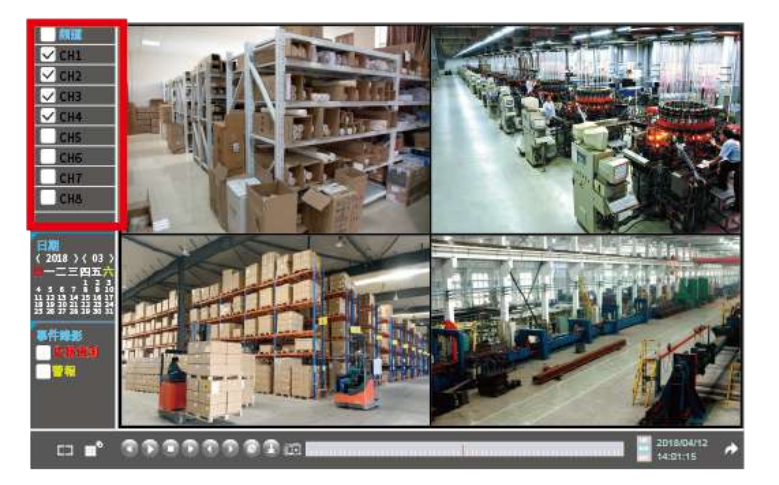

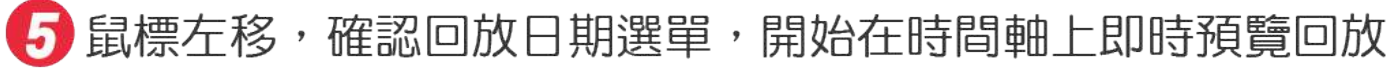

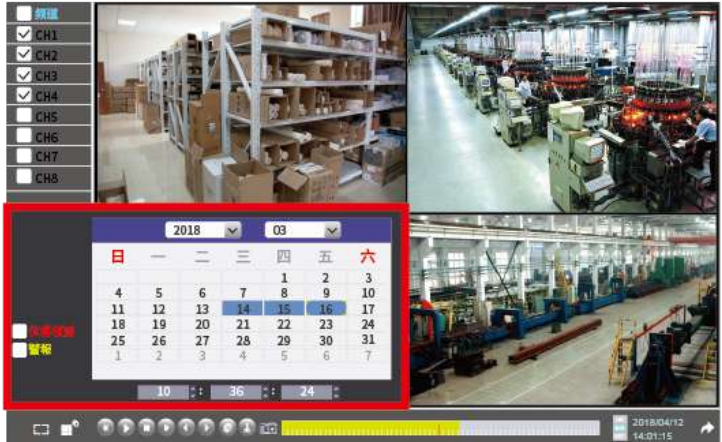

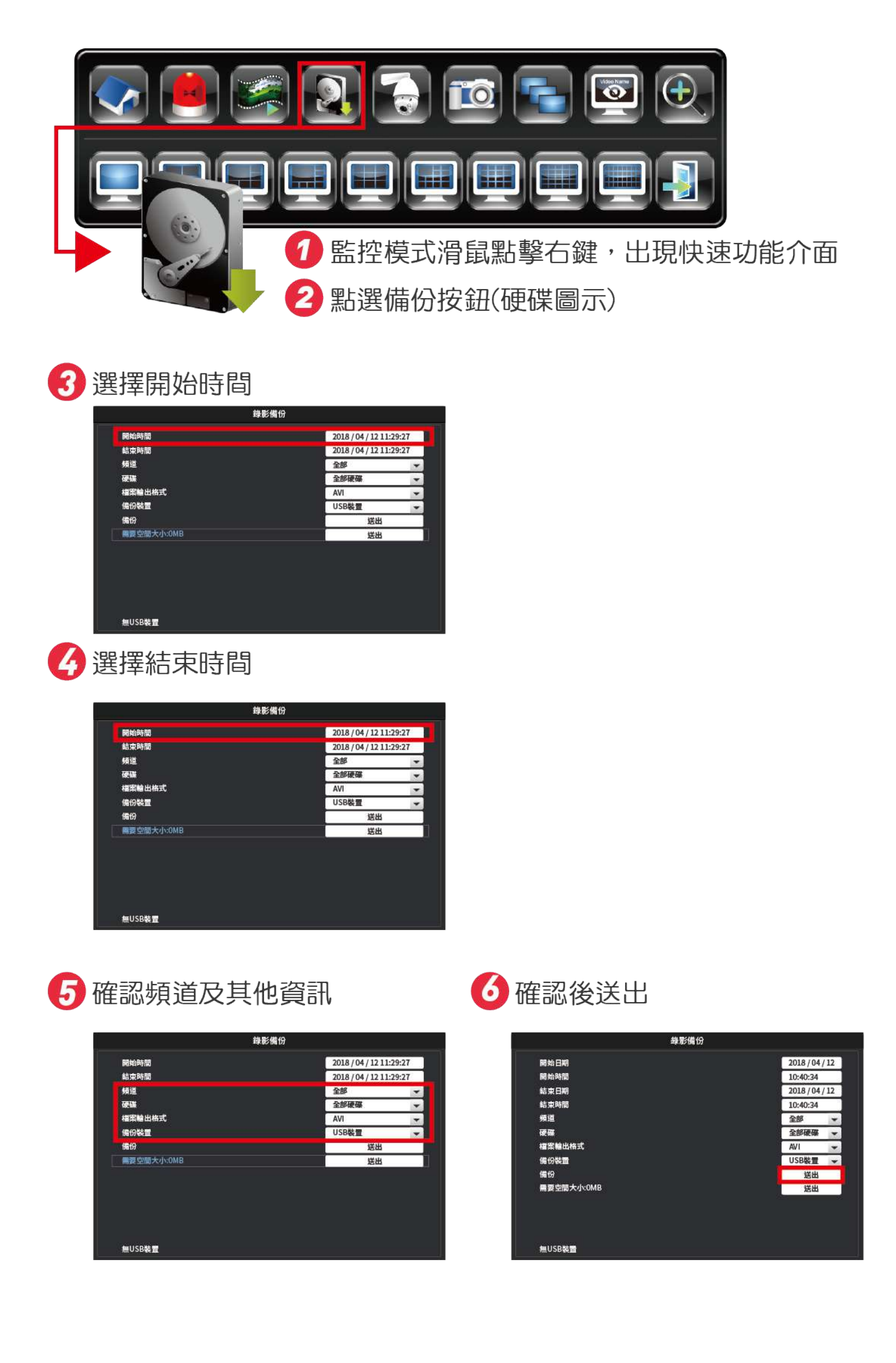

# APPENDIX 3 COMPATIBLE USB FLASH DRIVE LIST

Please upgrade the firmware of the DVR to the latest version to ensure the accuracy of the following table. If the USB flash drive is not supported by the DVR, you will see  $\frac{dS}{dx}$  on thescreen.

**Note:** Please use your PC to format the USB flash drive as "FAT32".

**Note:** You can backup up to 2GB video data for one-time USB backup. To backup more data, please set the time & channel(s) you want, and start USB backup again.

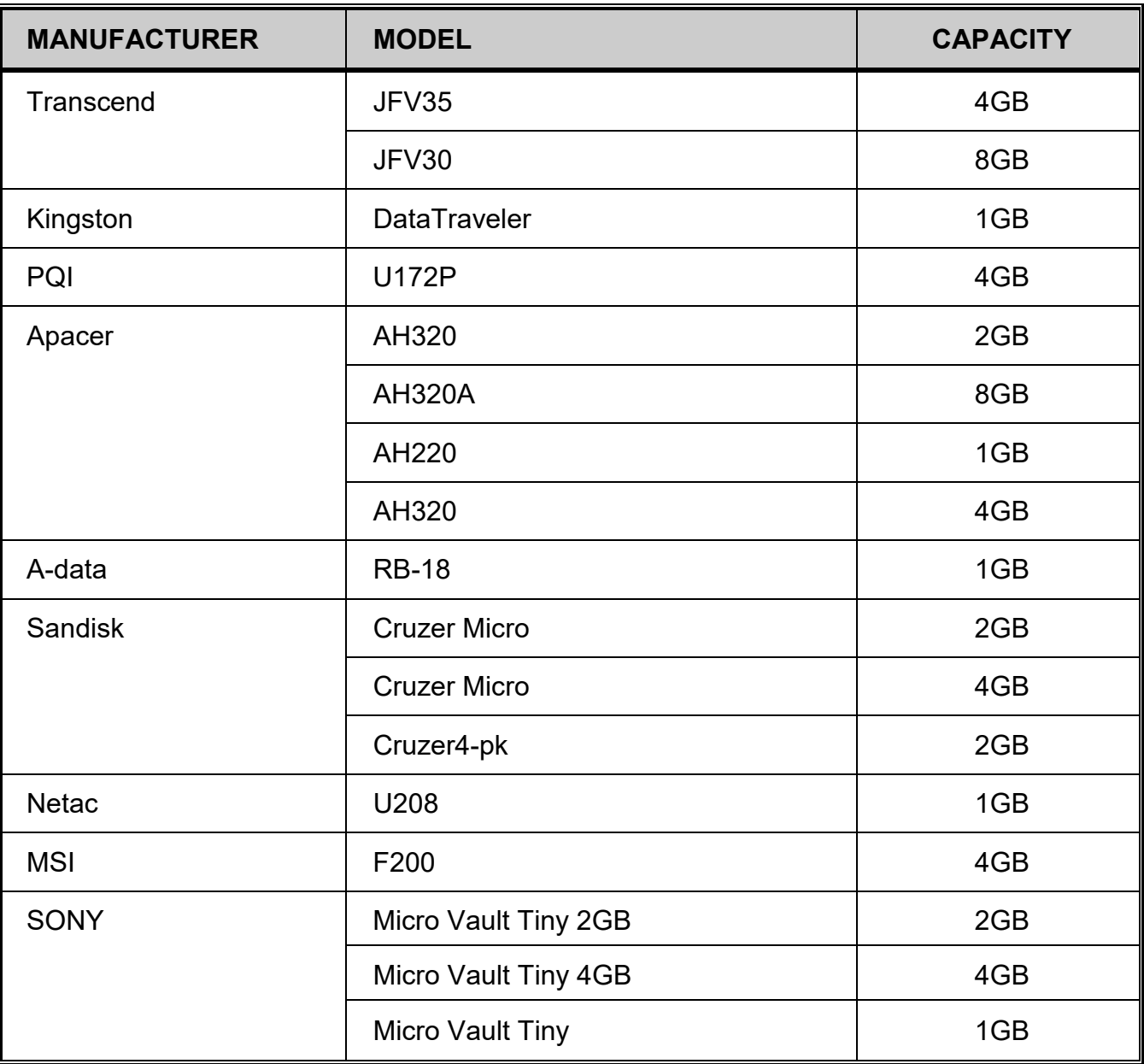

# APPENDIX 4 COMPATIBLE SATA HDD LIST

Please upgrade the firmware of the device to the latest version to ensure the accuracy of the following table.

**Note:** It's necessary to install a hard disk first before firmware upgrade to ensure the upgradeprocess works properly.

**Note:** To use a green hard disk, use ONLY the hard disk designed especially for surveillance to ensure the device works properly.

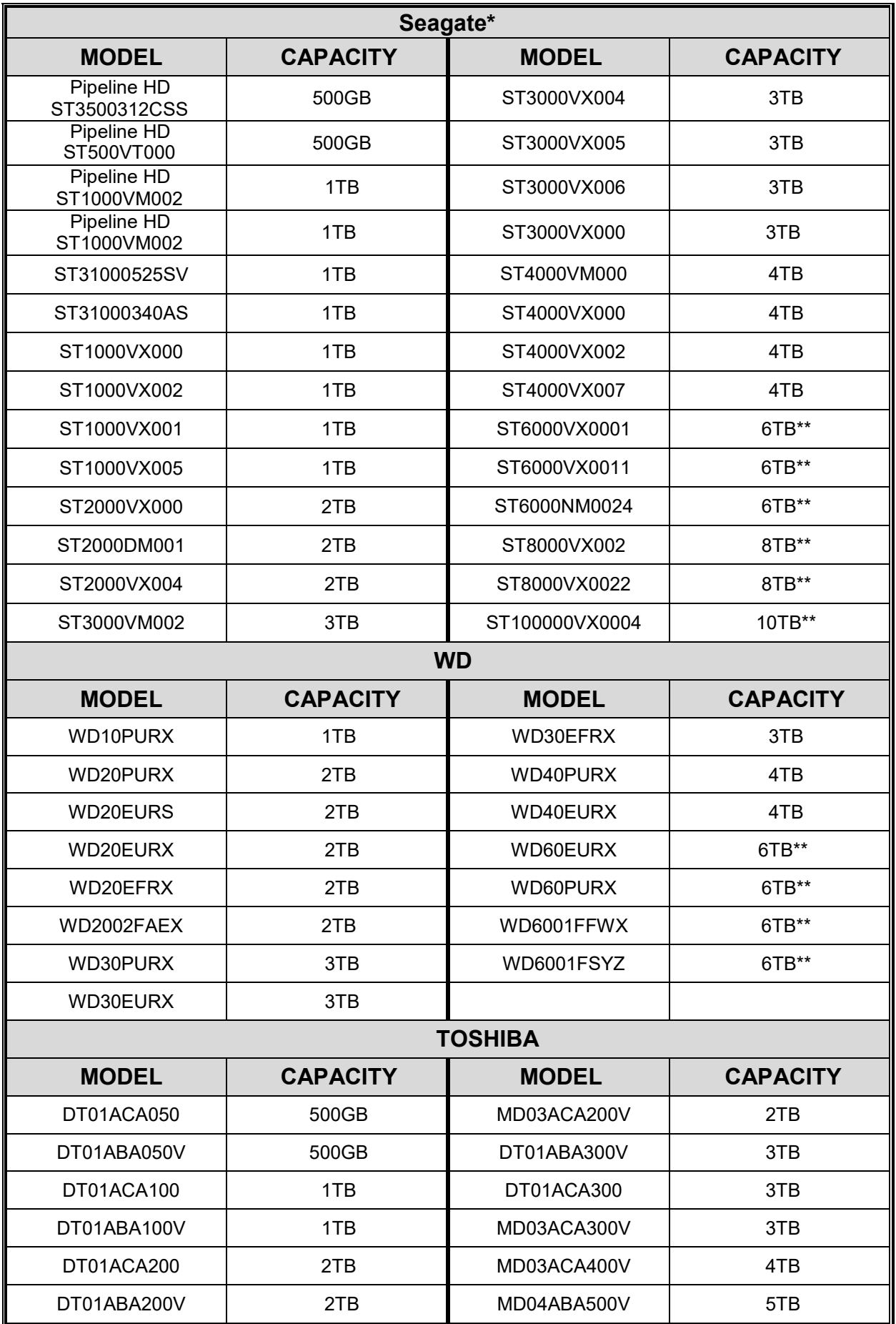

\* To know more details about SRS and its related support and service, please contact your local Seagate representative directly. \*\* Please be advised to pay attention to the heat dissipation of the hard disk which is over 4TB because it might generate much heat during operation. It's recommended that ambient temperature is not over 35°C.